نبذه من مؤلف الكناناً عاصم حمزة إسماعيل المسهر  $\mathbb{R}$ m $\mathbb{Y}$ تَارِيغُ الْبِلَادُ: ٨-٧-١٩٨٦م <u>الوُهل: بِكالوريوس تربية نوعية – شُعبة الحاسب الآلي – جامعة طنطا</u> التَّشَّدِيرِ الصَّامِ: جِيد جِداً مع مرتبة الشَّرف تَصَّدِير مِشْروعِ التَّخْرِجِ: امتياز ر عن شرح برنامج الإكسيل والأكسيس بالفلاش) العمل الجالي: مدرس حاسب آلي - العمل في احدي شَركات الكمبيوتر الكبرى بجانب عملي في احدي مراكز التدريب العملي. اشوايق أعشق برامج البرمجيات والجرافيكس مثل الفوتوشوب والفلاش والأوثروير والماتلاب والإس كيو إل SOL وأيضاً برنامج الفيجوال بيزيك وبرنامج الثري دي ماكس 3/0\$ 10 وبرنامج \$6/0\$ إلى جانب مجموعه من البرامج الاخري والبرامج الأساسية. . . حاصل عليٍّ شَجْاداتٌ متَّخددةٌ ومِحْتَمِدةٌ عَن احَتْرَافُ بِرَامِجِ الفَوتوشُوبِ والفَلِاشُ والٹروْ دوْ ماکس شقَدر عام امتیاز بجانب الاعمِل علیْ برامچ تصمِمِ صفحات الانٹرنٹ وشَّنِيَّادة مِشْمَدة مِنْ احتَرَافُ السَّبِيَّ مِستَوِيَّاتٌ فَيْ يَرِنَامِجِ W.b...... الخاحة بانعمومة انمريمة تنكميبوتر. حاصل حلى شَهَادة الرخْصة الدولية لصَّيادة الحاسب  $31 - 81$ 

بسم االه الرحمن الرج

أَهْدِيْ هذا العمل لوالديِّ – حفظهما الله تعاليْ – وجعل الله هذا العمل فيْ ميزار: حسناتهم يوم القيامة … كما أهديه إلىْ أخوتىْ وإلىْ جميع المسلمين فيْ بقاء أنحاء العالم والثي بلديْ الحبيب محر أرض الكنانة

انیوید ایزیگروٹی: Asem \_computer@yahoo.com رقم هاتش الثرُن: ۱۸۶۲۸۲۰ . د  $.1$  $\wedge$ V $\forall$ Y $\leq$  $\forall$ o $\leq$ رقم الوبايل: طنطا \_ محافظة الغربية \_ جمهورية مصر العربية.  $\frac{1}{2}$ 

was created using the Sonic PDF

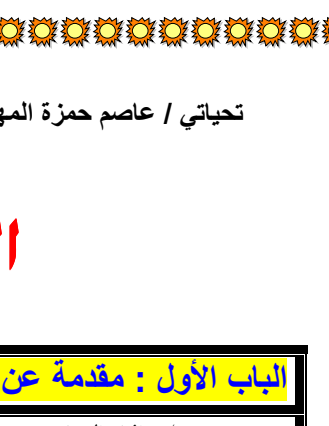

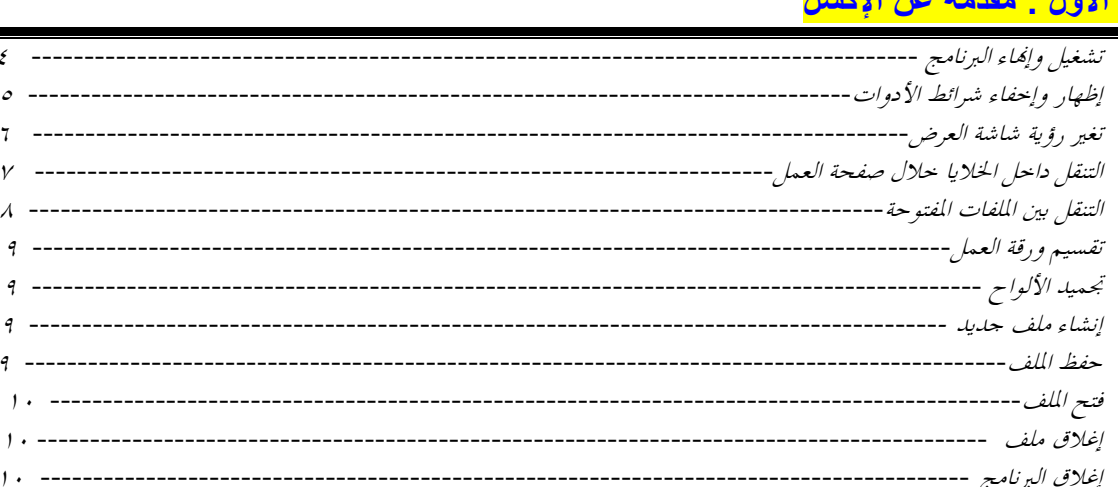

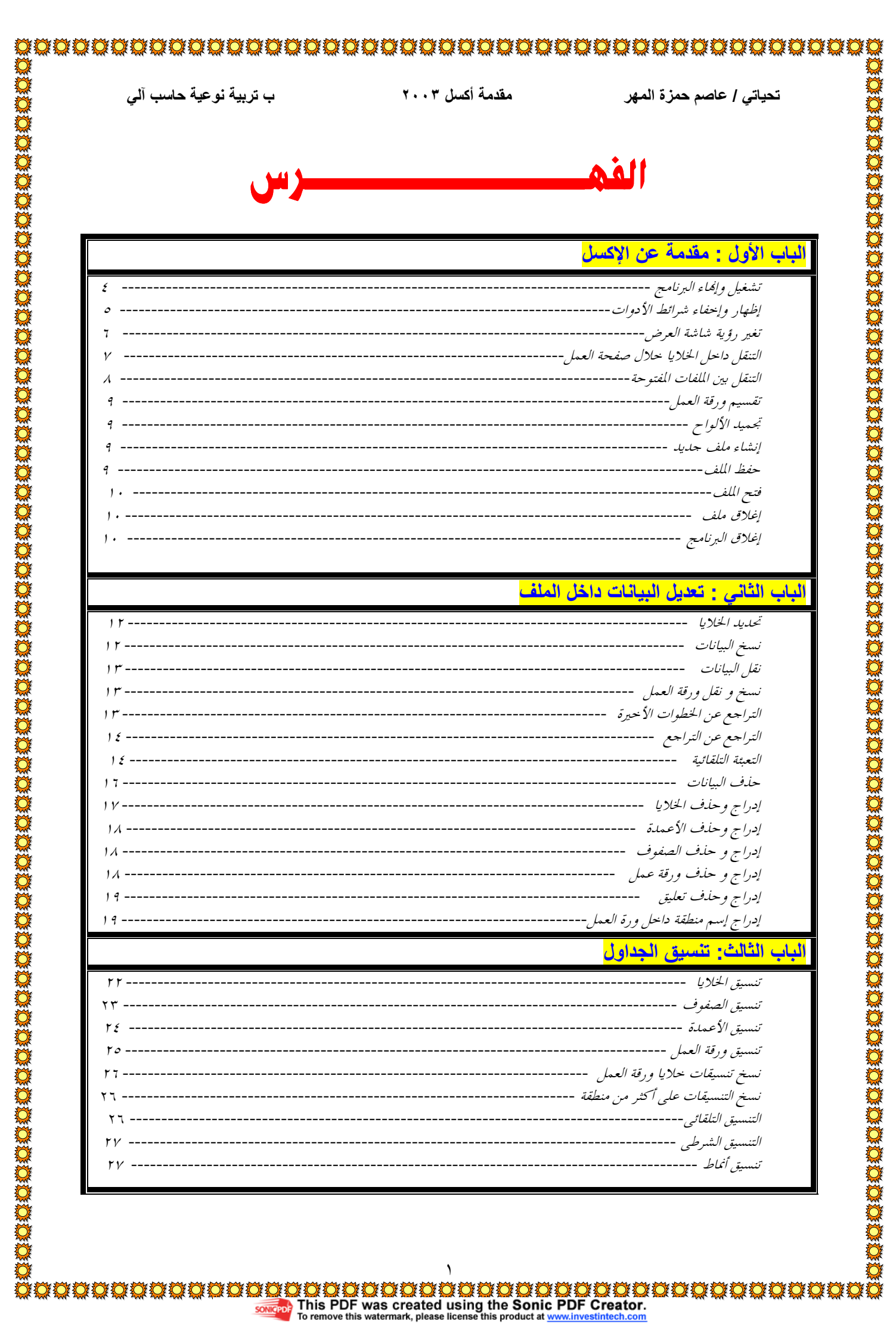

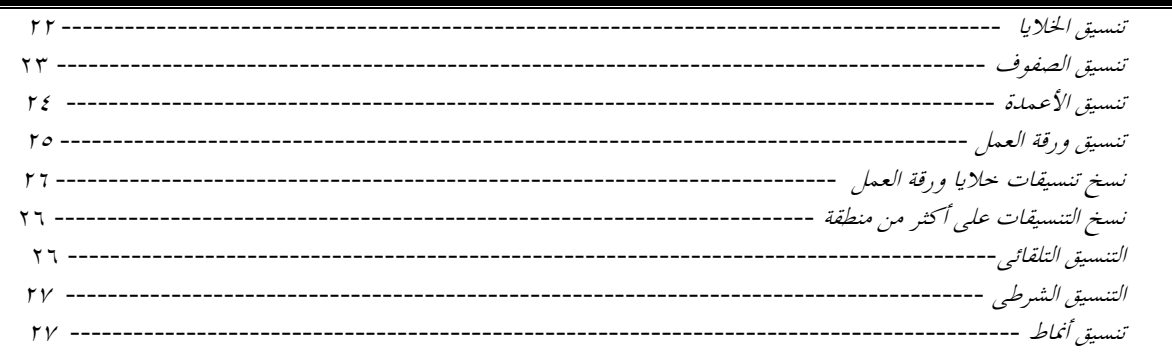

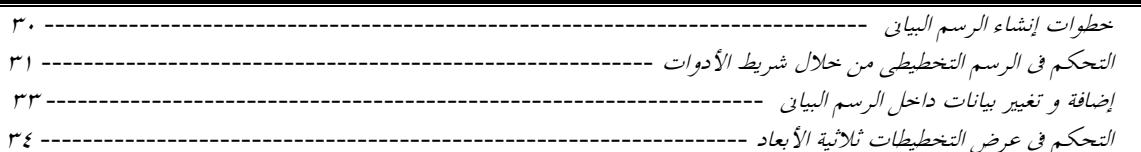

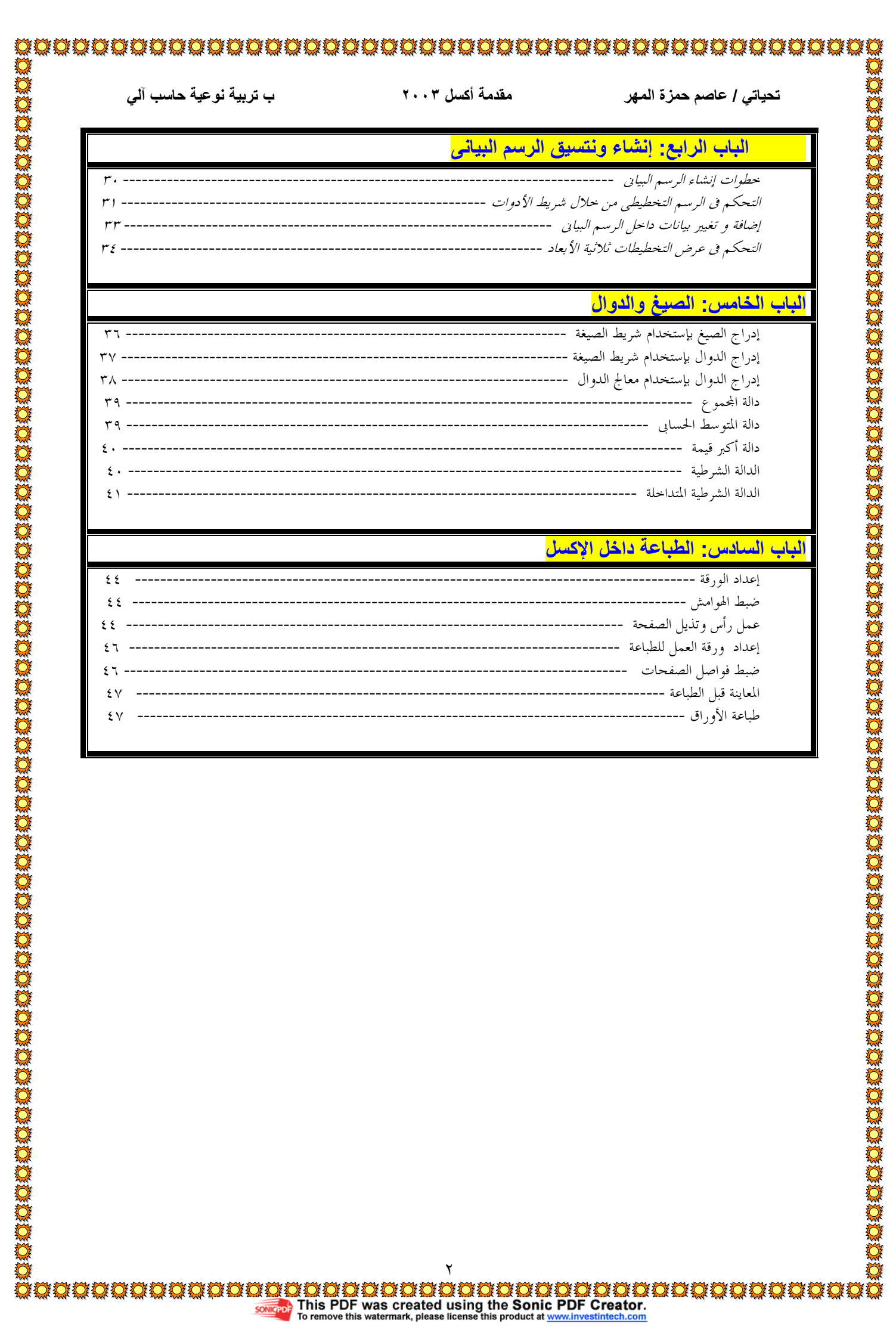

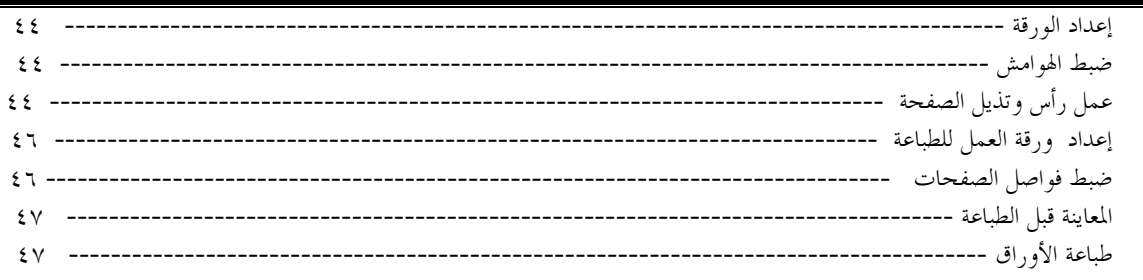

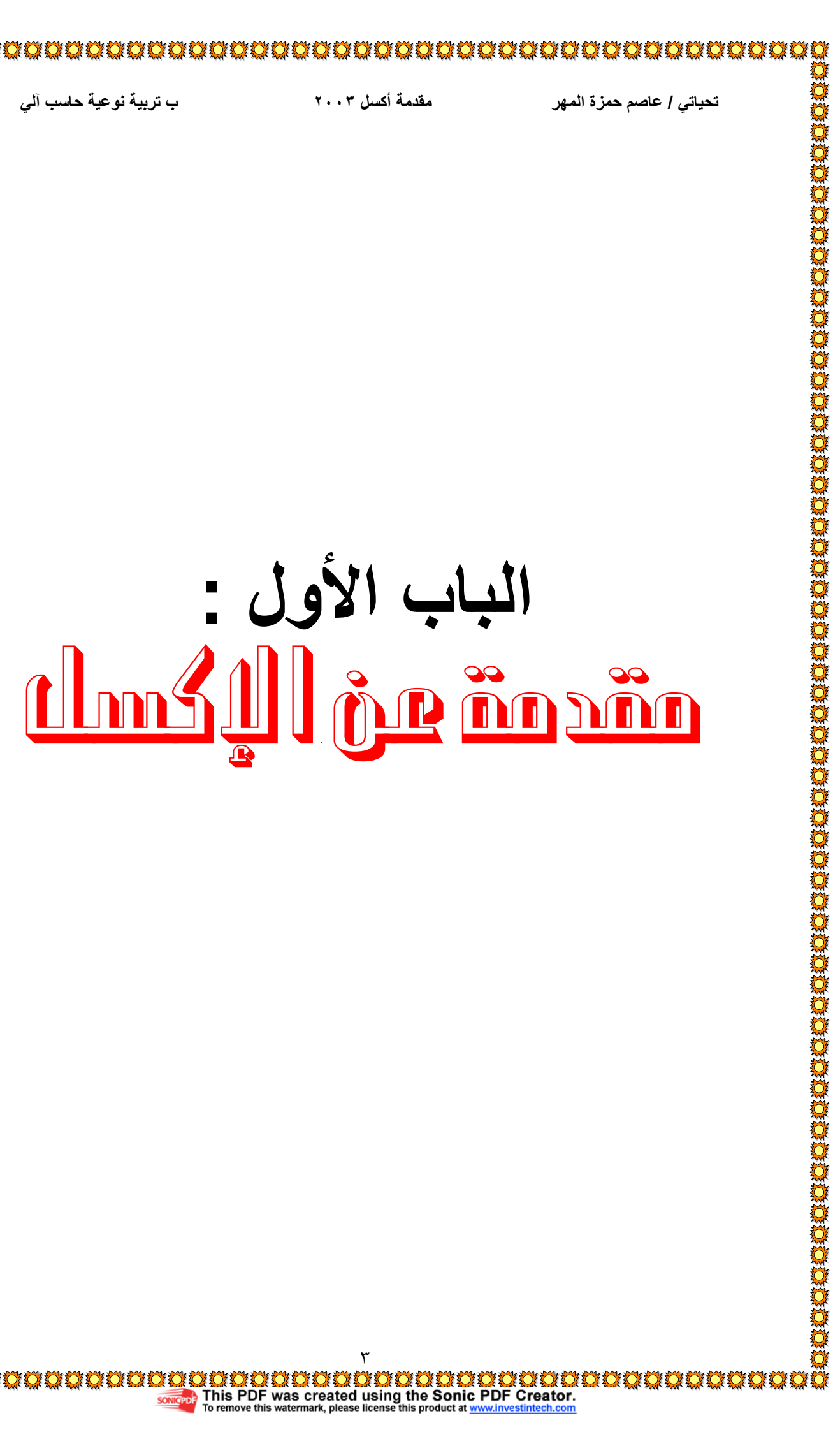

 $\Box$ o $\overline{\mathbf{x}}$ 

 أآ ٢٠٠٣ ب # "! حس -

يعد برنامج إكسل من أقوى برامج الجداول لما يتمتع به من خواص عديدة وسعولة في التعامل مع الجداولَ و تطبيق الصيغ والدوال عليها ، وإنشاء التخطيطات البيانية والجداول المحورية وعمليات التحليل الإحصائي.

# تشغيل وإنهاء البرنامج

- *قشغيل الأكسل*: يمكننا تشغيل برنامج الإكسل من قائمة البرامج : وذلك من سطح المكتب انقرStart ثم وجه المؤشر إلى Programs ومنها نختار قائمة Office Microsoft ونختار منها زر تشغيل البرنامج وهو 2003 Excel Office Microsoft.
- الشاشة الرئيسية للبرنامج: عند تشغيل برنامج الاكسل تظهر لنا الشاشة الإفتتاحية وهي

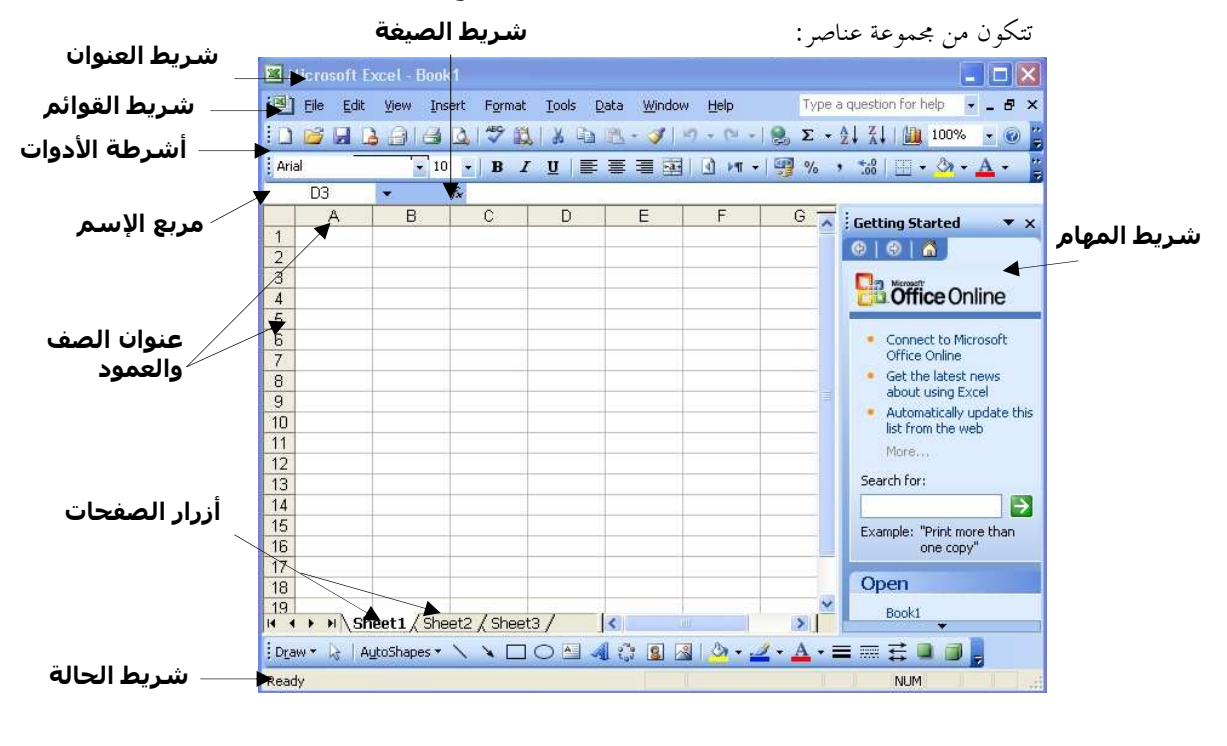

o اعان bar Title : يوجد داخل شريط العنوان إسم الملف المفتوح إلى جانب إسم البرنامج حيث إنه هو المسؤل عن التحكم فى إغلاق وتكبير وتضغير وتحريك نافذة البرنامج.

Microsoft Excel - Book1

Г

- o ا(ا) bar Menu : يحتوى هذا الشريط على مجموعة من القوائم ، تحتوى هذه
	- القوائم على كل الأوامر الخاصة ب البرنامج.

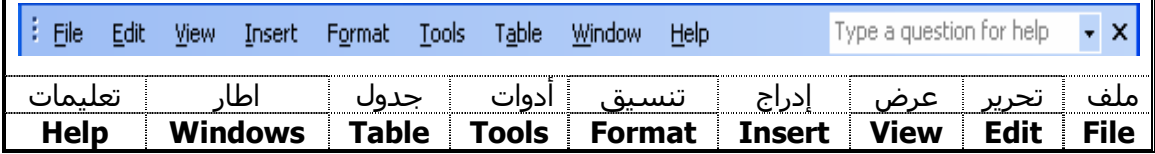

**أ***لشوطة الأدوات Tool bars* : يحتوى البرنامج على بحموعة من شرائط الأدوات التى يمكن إظهارها وإخفاءها ، حيث أن هذه الشرائط تقوم ببعض الوظائف الموجودة داخل القوائم وذلك لتسهيل الوصول الى الأوامر بطريقة أسرع.

٤

This PDF was created using the Sonic PDF Creator.<br>To remove this watermark, please license this product at www.investintech.com

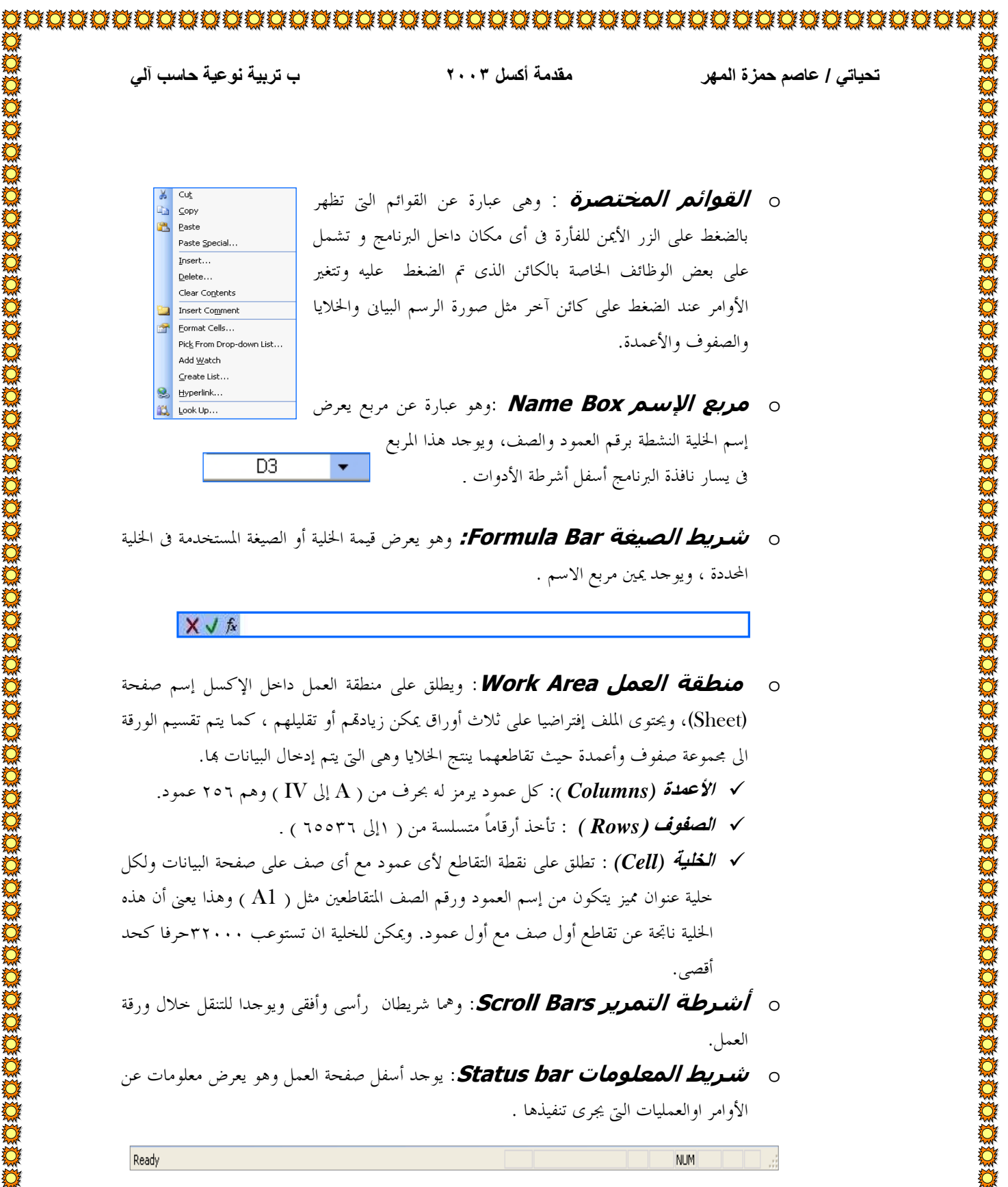

# إظهار وإخفاء شرائط الادوات

كما وضحنا مسبقا أن أشرطة الأدوات هى الطريقة السهلة للوصول إلى أوامر البرنامج فهناك العديد من الأوامر التى يصعب علينا تذكر مكانها ولذلك فإن أشرطة الأدوات هى الوسيلة السهلة للوصول إليهم. وهناك ٢٠ شريط للأدوات داخل برنامج الإكسل . وللتحكم فى إظهار وإخفاء شرائط الأدوات نتبع الآتى:

٥

SONIC

 أآ ٢٠٠٣ ب # "! حس -

01010101010101010101010101010101010101

- ١- انقر بالزر الأيمن للفأرة مكان أشرطه الأدوات ليظهر لك قائمة بأسماء شرائط الأدوات .
	- ٢- أنقر اسم شريط الأدوات الذى تريد إظهاره لتظهر بجانبه علامه √.

OD O O O O O O O

- ٣- عند الرغبة فى إخفاء الشريط مرة أخرى ،أنقر إسم الشريط من نفس القائمة ليختفى من الشاشة.
- ٤- كما إنه يمكن إظهار وإخفاء هذه الأشرطه من قائمة View ومنها ونختار أمر Bars Tool فتظهر لنا نفس القائمة التى يمكن التحكم فى الأشرطة منها.

## تمرين

تحيات*ي | ع*اصم حمزة الم

وهنا سنبدأ الخطوة الأولى فى كتابة أول تمرين لنا داخل برنامج الإكسل، حيث يوضح هذا التمرين نسبة مبيعات منتجات شركة للزيوت والصابون فى الأشهر الأولى للسنة ويمثل كما يلى :

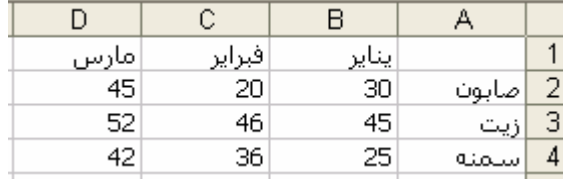

فى هذا التمرين يتضح لنا أول الخطوات الواجب عملها عند تسجيل البيانات وهى :

- ١. تحديد لغة الكتابة وذلك عن طريق الضغط على زرى Shift + Alt يمين للغة العربية ويسار للغة الإنجليزية .
- ٢. تحديد إتجاة الكتابة وذلك عن طريق الضغط على زر مصلح الأدوات (تنسيق) لتغير إتجاة الكتابة من اليسار إلى اليمين أو العكس .

## تغير رؤية شاشة العرض

**تنصير عرض الصفحة** : يوجد طريقتين لعرض صفحة العمل وهما :

١- طريقة عرض الصفحات Page) (Preview Break: وهذه الطريقة <u>ة</u><br>توضح عدد الصفحات التى يوجد بما الجدول لص<mark>لة</mark> حيث إنه يمكن التحكم فى عرض الجدول فى صفحة أو أكثر.ويتم ذلك من قائمة View نختار منها أمر Preview Break Page .سوف يظهر أمامنا الجدول محدد بخطوط ،  $\frac{11}{2}$ 

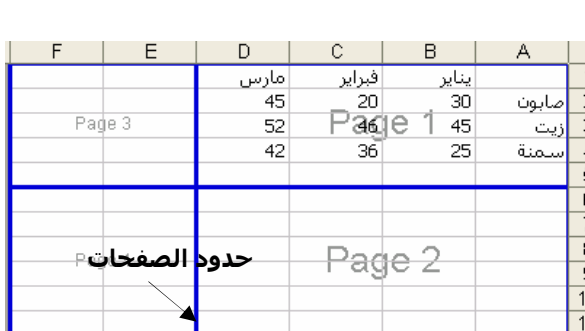

حيث إن هذه الخطوط توضح عدد الصفحات التي يظهر ها الجدول.

٢- طريقة العرض العادية (Normal): هذه الطريقة هي طريقة العرض التلقائية للجدول و يتم ذلك عن طريق قائمة View ومنها نختار Normal.

**This PDF was created using the Sonic PDF Creator.**<br>This PDF was created using the Sonic PDF Creator.<br>To remove this watermark, please license this product at <u>www.investintech.com</u>

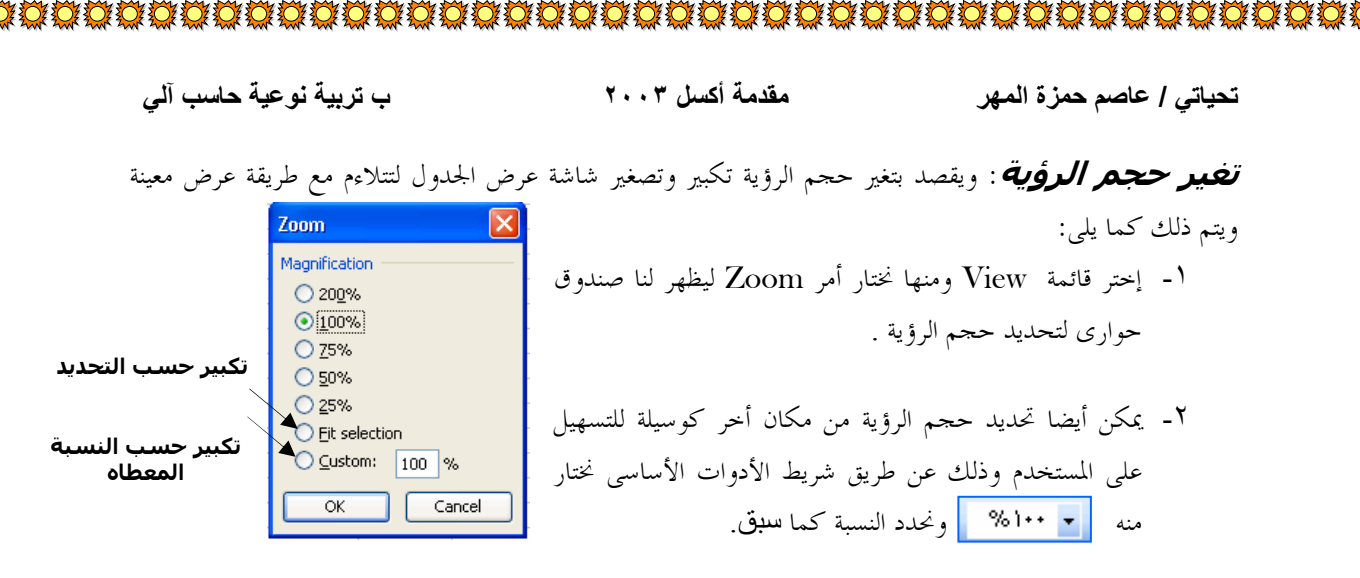

٣- يمكننا أيضا تعبئة الشاشة بالجدول فقط وذلك عن طريق أمر Screen Full من قائمة View .

# التنقل داخل الخلايا خلال صفحة العمل:

وفيما يلى سنوضح طرق التنقل بين الخلايا بإستخدام كل من الفأرة ولوحة المفاتيح :

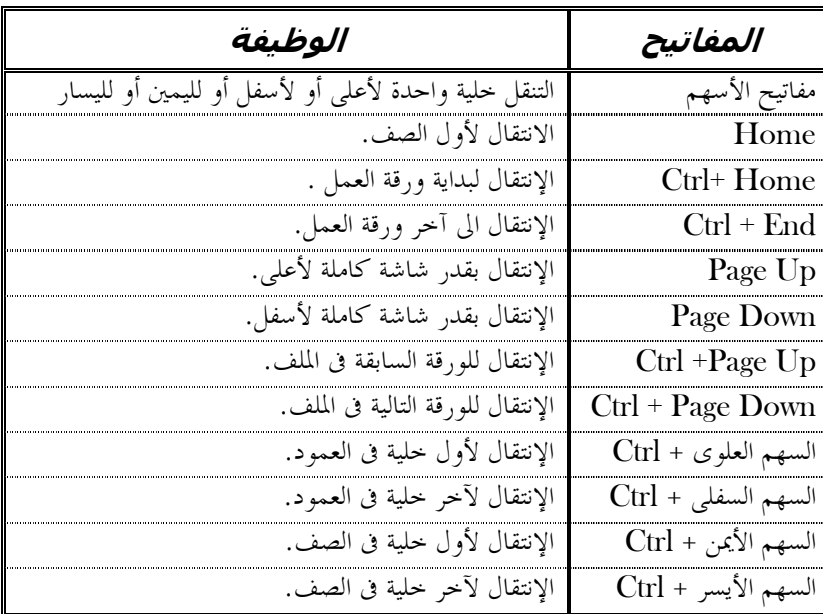

١- إستخدام لوحة المفاتيح فى التنقل بين الخلايا :

٢- إستخدام الفأرة فى التنقل بين الخلاي :ا

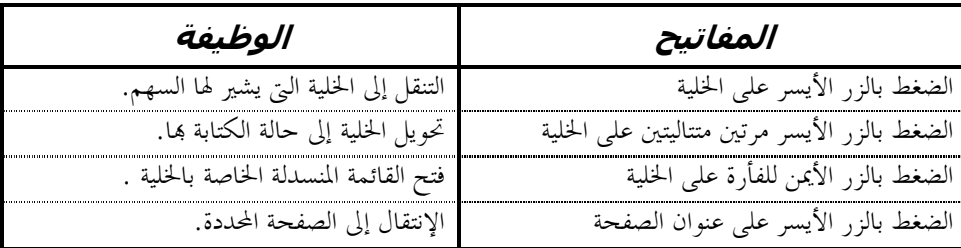

٧

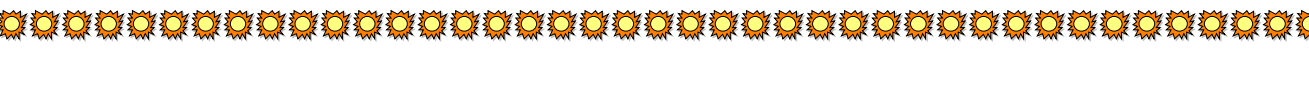

 أآ ٢٠٠٣ ب # "! حس -

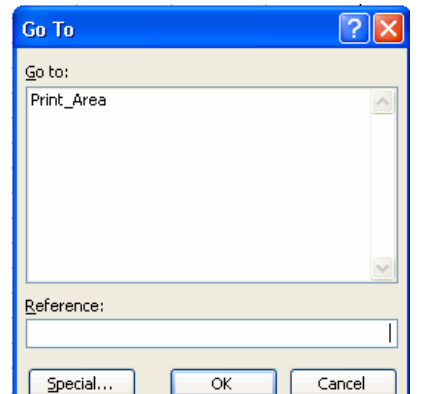

### ويتُم ذلك عنَّ طريق إختيار أمرGo To من قائمة Edit حيثَّ يظهر صندوق الحوار ، نحدد رقم الخلية المرغوب فى الإنتقال إليها. ثم إضغط على زر Ok .

الإنتقال إلى خلية معينة في ورقة العمل:

## التنقل بين الملفات المفتوحة

إذا كنت قد قمت بفتح مصنف آخر بدون أن تغلق المصنف الذى كنت تعمل عليه فإن المصنف الأول يظل مفتوحا ولكنه يبقى فى الخلفية . اذا أردت العودة الى المصنف مرة أخرى إفتح قائمة Windowوبما نجد أسماء المصنفات المفتوحة ، نختار المصنف الذى نريده .

# تقسيم ورقة العمل

00000000

تحيات*ي | ع*اصم حمزة الم

لتسهيل العمل والتنقل خلال البيانات يمكن تقسيم ورقة العمل إلى عدة أقسام بحيث يتم تثبيت البيانات فى بعض الأقسام ويتم تحريك البيانات فى الأقسام الأخرى بإستخدام أشرطة التمرير ويتم ذلك بإتباع التالى :

١- تقسيم الصفحة إلى قسمين طولين :يتم ذلك بالضغط على اسم العمود وليكون(D (ثم نختار أمر Split من قائمة

Window . وعند الرغبة فى إلغاء التقسيم . يتم من قائمة Window أمر Split Remove .

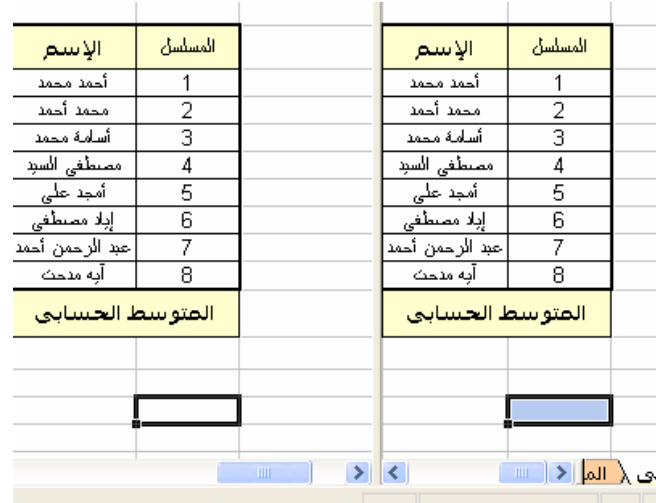

This PDF was created using the Sonic PDF Creator.<br>To remove this watermark, please license this product at www.investintech.com

**ROUGHOROUGH** 

تحيات*ي | ع*اصم حمزة الم

03030303030303030303

DIO IOI OIO IOI OI

مقدمة أكسل ٢٠٠٣ ب تربية نوعية حاسب آلى

O O O O O O O O

٢- تقسيم الصفحة إلى قسمين عرضيين : :يتم ذلك بالضغط على اسم الصف وليكون(4) ثم نختار أمر Split من قائمة Window .

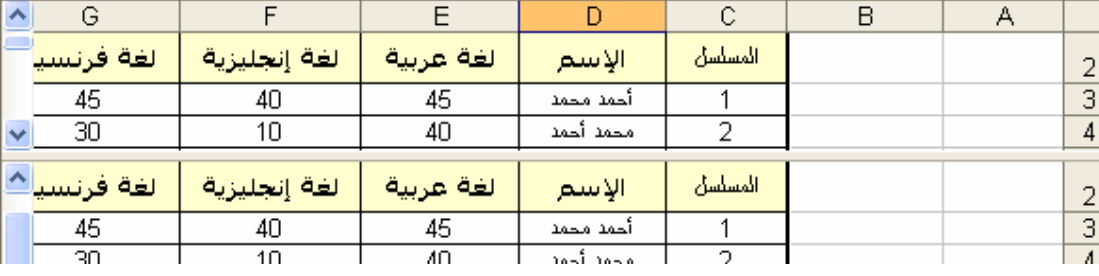

٣- تقسيم الصفحة إلى أربعة أجزاء : يتم ذلك عن طريق إختيار الخلية المراد التقسيم عندها ونختار أمر Split .

|            | الإسم        | الإسم        | المسلساء |  |
|------------|--------------|--------------|----------|--|
|            | أحمد محمد    | أحمد محمد    |          |  |
|            | محمد أحمد    | محمد أحمد    | 2        |  |
|            |              |              |          |  |
|            | الإسم        | الإسم        | المسلسل  |  |
|            | أحمد محمد    | أحمد محمد    |          |  |
|            | محمد أحمد    | محمد أحمد    | 2        |  |
|            | أسامة محمد   | أسامة محمد   | З        |  |
|            | مصنطفى السيد | مصنطفى السبد |          |  |
| العرط<br>н |              |              |          |  |

# تجميد الألواح

كما يمكننا فى تثبيت الألواح الموجودين فى الجانب والتحرك فى الجانب الاخر فقط وذلك عن طريق إختيار أمر Freeze Pane من قائمة Windows .

# إنشاء ملف جديد

عند الرغبة فى فتح ملف جديد داخل الإكسل يتم ذلك عن طريق أمر New من قائمة File يظهر شريط فى الجانب الأيمن يسمى Pane Task نختار منها أمر workbook Blank .يظهر الملف فارغ ونبدأ العمل به كما سبق. يمكن الوصول الى أمر فتح ملف جديد عن طريق شريط الأدوات من **إلم** 

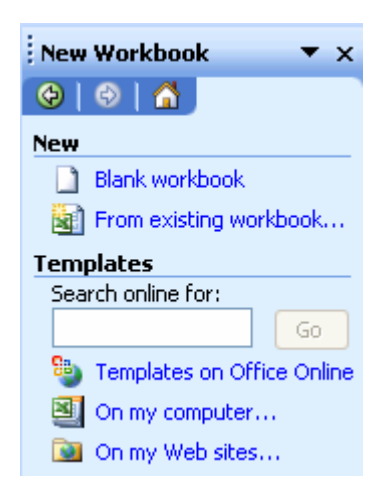

## حفظ الملف

يتم حفظ الملف لأول مرة بإختيار أمر حفظ Save أو حفظ بإسم As Save من قائمة File ، يظهر صندوق حوار حفظ بإسم As Save على الشاشة . تحفظ التغيرات داخل ملف موجود عن طريق أمر Save من قائمة File، أما إذا كان هناك الرغبة فى حفظ التغيرات فى ملف جديد يتم ذلك عن طريق أمر As Save من قائمة File فيظهر نفس صندوق الحوار السابق ومنها نختار المكان والاسم المناسب للملف الجديد .

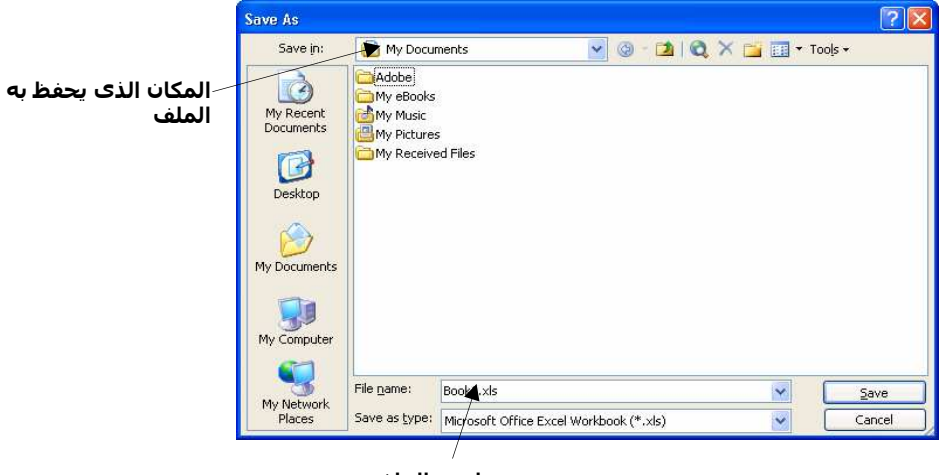

اسم الملف

## فتح الملف

يتم فتح الملف بعد إغلاقه عن طريق أمر Open من قائمة File حيث يظهر لنا صندوق حوارى نختار منه مكان الملف و إسمه ثم نضغط على زر Open. ويمكن أيضا من شريط الأدوات نختار زر

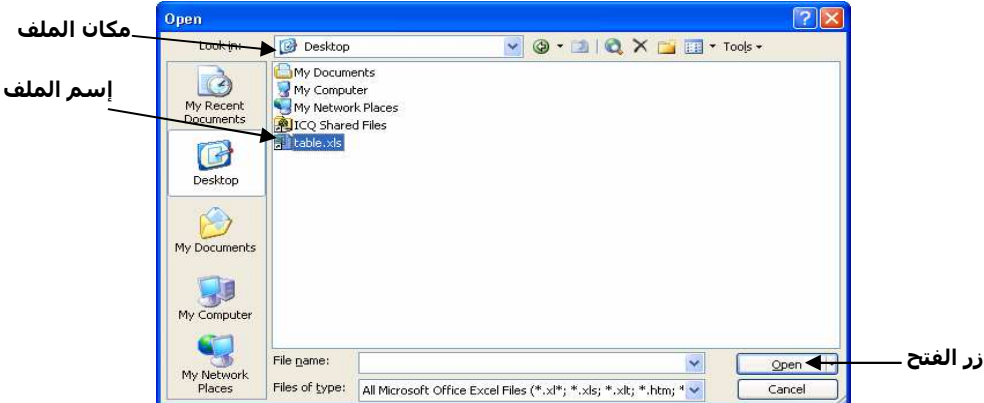

This PDF was created using the Sonic PDF Creator.<br>To remove this watermark, please license this product at www.investintech.com

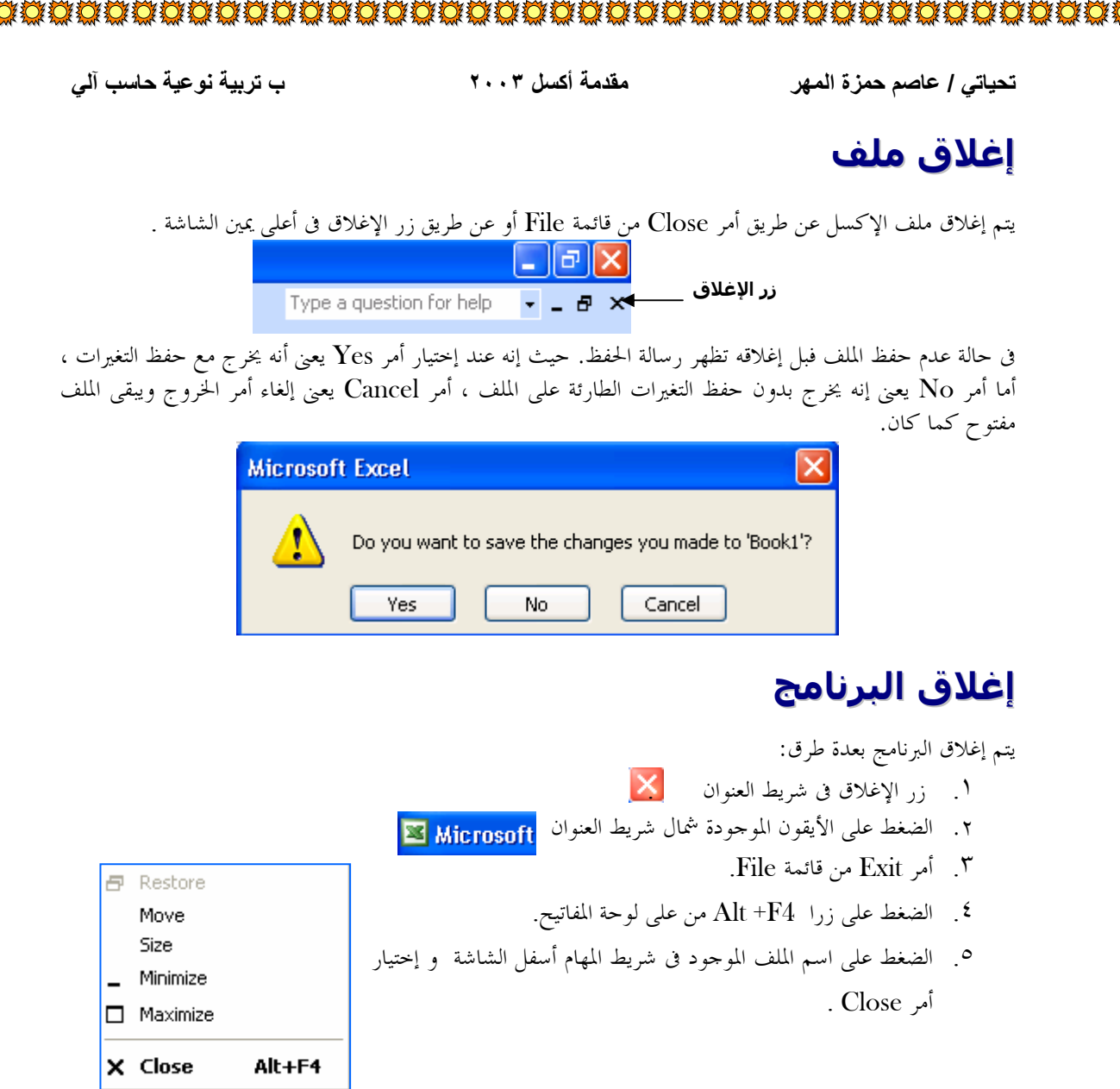

**YOO OROH** 

SON

الباب الثاني :<br>تعديل البيانات داخل الملف

تحيات*ي | ع*اصم حمزة الم

 أآ ٢٠٠٣ ب # "! حس -

لقد تناولنا مسبقا التعامل مع الملف بشكل عام من فتح وإغلاق وحفظ ....إلخ ، سوف نبدأ الآن التعامل مع البيانات داخل الملف . قبل إجراء أى تعديلات على الخلايا لابد من تحديدها أولا .

## تحديد الخلايا

يتم تحديد الخلية بسهولة وذلك بالنقر عليها بزر الفأرة أو الإنتقال إليها عن طريق لوحة المفاتيح، أما بالنسبة لتحديد مجموعة خلايا يتم من بعدة طرق وهى :

- ١- النقر على أول خلية فى المنطقة المراد تحديده مع استمرار فى الضغط على زر الفأرة ثم السحب لتحديد باقى خلايا المنطقة .
- ٢- النقر على أول خلية فى المنطقة المراد تحديده والضغط مع الإستمرار على زر Shift على لوحة المفاتيح والانتقال بالاسهم للوصول إلى أخر خلية فى المنطقة.

## تحديد خلايا أو مناطق متفرقة على ورقة العمل

قم بتحديد أول خلية أو منطقة بإستخدام الفأرة ثم إضغط مع الاستمرار على مفتاح التحكم Ctrl من لوحة المفاتيح وقم بتحديد المناطق باستخدام الفأرة .

## نسخ البيانات

يتم نسخ البيانات بأكثر من طريقة وذلك عن طريق :

- ١- يتم تحديد الخلية المراد نسخ محتوياا ثم إختيار أمرCopy ) نسخ) من قائمة Edit، ثم الإنتقال للخلية المراد لصق البيانات ها وإختيار أمر Paste من قائمة Edit.
- ٢- يتم تحديد الخلية المراد نسخ محتوياا ثم إختيار أمرCopy) نسخ) من قائمة الإختصارات التى تظهر عند النقر على الخلية بالزر الأيمن ثم الإنتقال للخلية المراد لصق البيانات بما وإختيار أمر Paste من نفس قائمة .
- ٣- يتم تحديد الخلية المراد نسخ محتوياا ثم الضغط على زرC+ Ctrl) نسخ) من على لوحة المفاتيح ثم الإنتقال للخلية المراد لصق البيانات بما و الضغط على زرCtrl +V .
- ٤- يتم تحديد الخلية المراد نسخ محتوياتما ثم إختيار زر <mark>افتاً</mark> (نسخ) من شريط الأدوات ثم الإنتقال للخلية المراد لصق البيانات ها و إختيار زر مس<mark>ت</mark> ا
	- ٥- يتم نسخ البيانات بإستخدام الفأرة عن طريق :
	- ♦ قم بتحديد البيانات التي تريد نقلها ثم انتقل لأحد حدود المنطقة حتى يتحول مؤشر الفأرة إلى ♦♦ ـ
		- ♦ اضغط على زر Ctrl من على لوحة المفاتيح .
		- ♦ اضغط زر الفأرة وإسحب البيانات للمكان الجديد لنقل البيانات إليه.
			- ♦ لاحظ وجود علامة + + مع المؤشر أثناء عملية السحب.

This PDF was created using the Sonic PDF Creator.

تحيات*ي | ع*اصم حمزة الم

00000000000000000000000

**TOOLOODOODOO** 

#### أآ ٢٠٠٣ ب # "! حس -

O O O O O O O O

# نقل البيانات

يتم نقل البيانات بأكثر من طريقة وذلك عن طريق :

- ا- يتم تحديد الخلية المراد نقل محتوياتما ثم إختيار أمرCut (نقل) من قائمة Edit، ثم الإنتقال للخلية المراد لصق البيانات ا وإختيار أمر Paste من قائمة Edit.
- ٢- يتم تحديد الحلية المراد نقل محتوياقما ثم إختيار أمرCut (نقل) من قائمة الإختصارات التى تظهر عند النقر على الخلية بالزر الأيمن ثم الإنتقال للخلية المراد لصق البيانات بما وإختيار أمر Paste من نفس قائمة .
- س تم تحديد الخلية المراد نقل محتوياتما ثم الضغط على زر $\mathrm{Crl} + \mathrm{X}$  (نقل) من على لوحة المفاتيح ثم الإنتقال للخلية " المراد لصق البيانات ها و الضغط على زر $\mathrm{Ctrl} + \mathrm{V}$  .
- ٤- يتم تحديد الخلية المراد نقل محتوياتما ثم إختيار زر <mark>(كلى </mark>(نقل) من شريط الأدوات ثم الإنتقال للخلية المراد لصق البيانات ها و إختيار زر مص<mark>حت</mark>ا .
- ٥- يتم تحديد الحلية المراد نسخ محتوياتما والإقتراب من حدود الحلية حتى يتغير شكل المؤشر إلى ♦ نضغط بزر الفأرة الأيسر ونسحب ونتركها فى الخلية المراد نقل البيانات إليها.

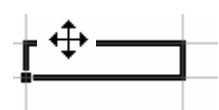

# نسخ و نقل ورقة العمل

a se de la de la de la de la de la de la de la de la de la de la de la de la de la de la de la de la de la de

يتم نسخ ورقة العمل عن طريق أمر Sheet Copy or Move من قائمة Edit و نختار إسم الورقة ثم نختار أمر copy a Create. يمكن أيضا نسخ الورقة عن طريق الضغط على زر Ctrl على لوحة المفاتيح مع الضغط بالزر الأيسر على إسم الورقة وإلقائها فى المكان المناسب .

يتم نقل ورقة العمل عن طريق نفس الأمر مع عدم إختيار أمر a Create copy. بجانب أنه يمكن نقل ورقة العمل عن طريق سحب اسم الورقة وإلقائها فى المكان المناسب .

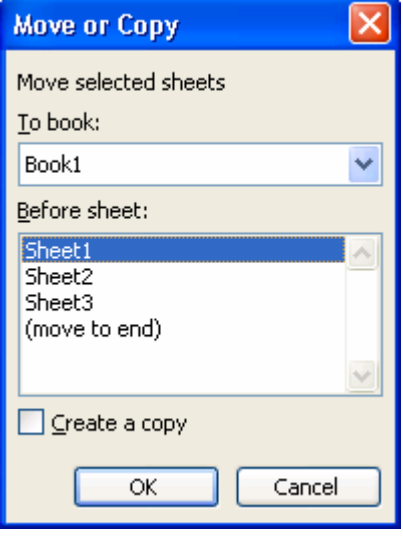

أحمد

00000000

# التراجع عن الخطوات الأخيرة

يحتاج الفرد فى بعض الأوقات إلى التراجع فى خطوة أو أكثر قام بعملهم ويتم ذلك بسهولة داخل برنامج الإكسل عن طريق :

١- أمر Undo من قائمة Edit.

٢- زر من شريط الأدوات.

٣- الضغط على زر Z+ Ctrl من على لوحة المفاتيح.

# التراجع عن التراجع

- عند الرغبة فى العودة إلى الخطوة التى تم التراجع عنها نقم بالتالى : ١- أمر Redo من قائمة Edit .
	- ٤- زر من شريط الأدوات.
	- 0- الضغط على زر Ctrl +Y من على لوحة المفاتيح.

## التعبئة التلقائية

التعبيئة التلقائية هى أحد مزايا اكسل و أحد طرق إدخال البيانات فى خلايا ورقة العمل ، يمكن تعبئة الخلايا ببعض البيانات مثل سلاسل الأرقام وسلاسل الحروف الشائعة الإستخدام مثل أيام الإسبوع وأسماء الشهور .

## أنواع التعبئة

تعبئتها .

١- تعبئة بكلمة ثابتة: تتم هذه التعبئة التلقائية عن طريق أمر Fill من قائمة Edit ومنها نحدد مكان التعبئة إن كانت إلى أعلى(Up) أولأسفل (Down) أو إلى اليمن(Right) أو اليسار(Left)، ويتم ذلك عن طريق كتابة الكلمة المرغوب فى عمل التعبئة بما مره واحدة ثم تحديد الخلايا المراد تعبئتها ثم إختيار أمر التعبئة ً من القائمة

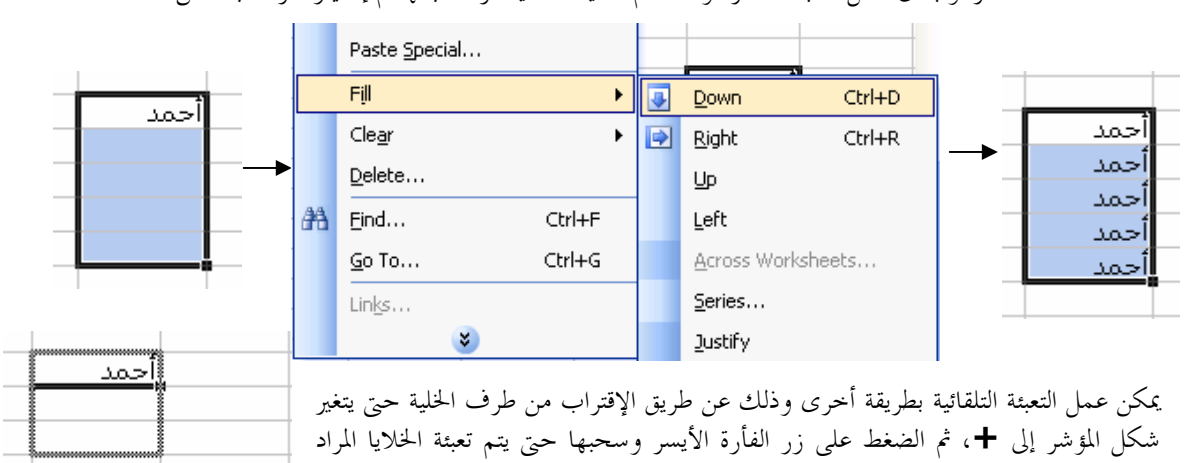

This PDF was created using the Sonic PDF Creator.<br>To remove this watermark, please license this product at www.investintech.com

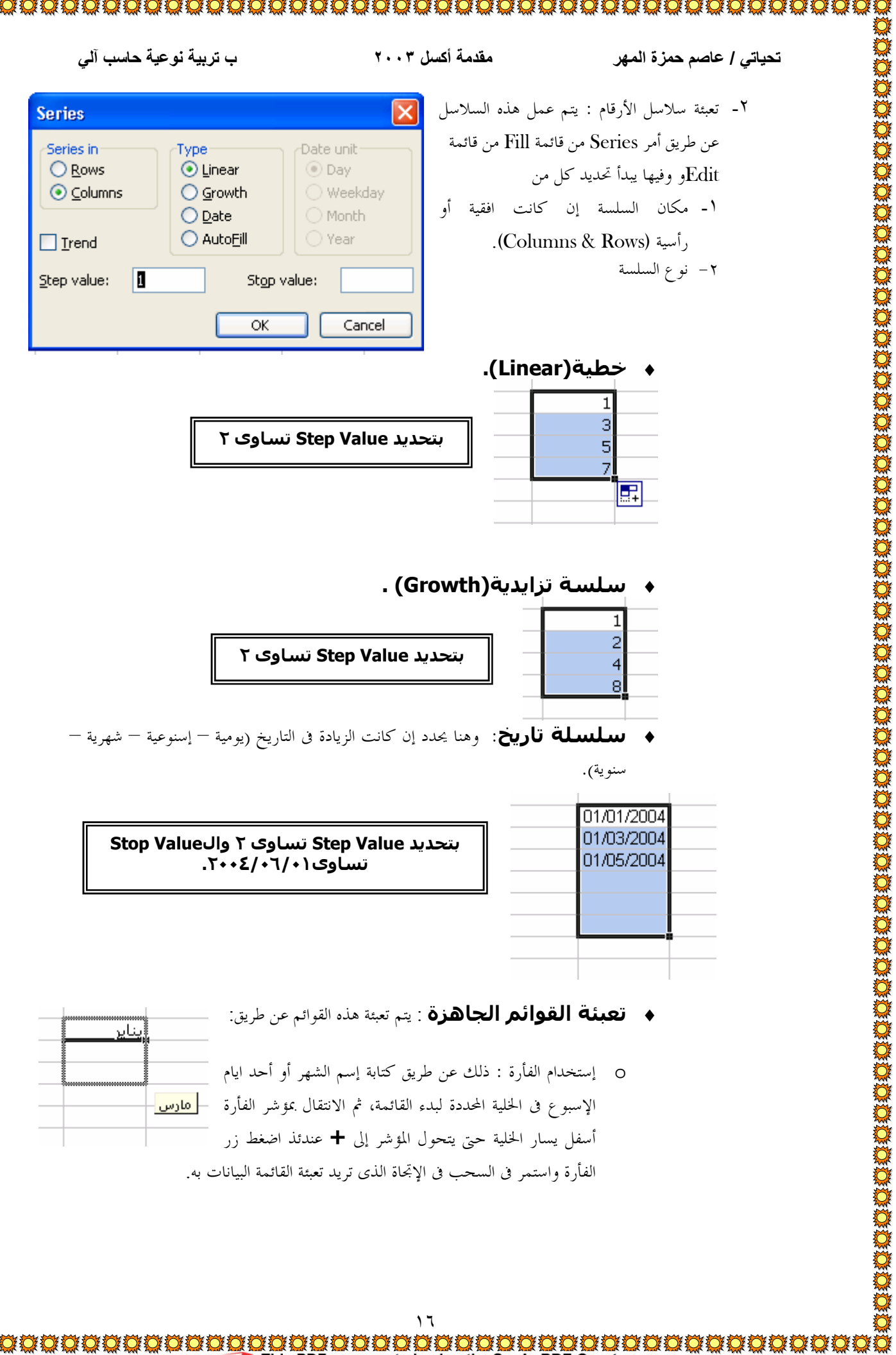

XXXXX

ъf SON

تحيات*ي | ع*اصم حمزة الم

 أآ ٢٠٠٣ ب # "! حس -

o إستخدم أمر AutoFill من أمر Series السابق توضيحه وذلك عن طريق كتابة عنصر من عناصر القائمة ثم تحديد المنطقة المراد تعبئتها ثم الأمر AutoFill .

#### عمل قوائم تعبئة جديدة

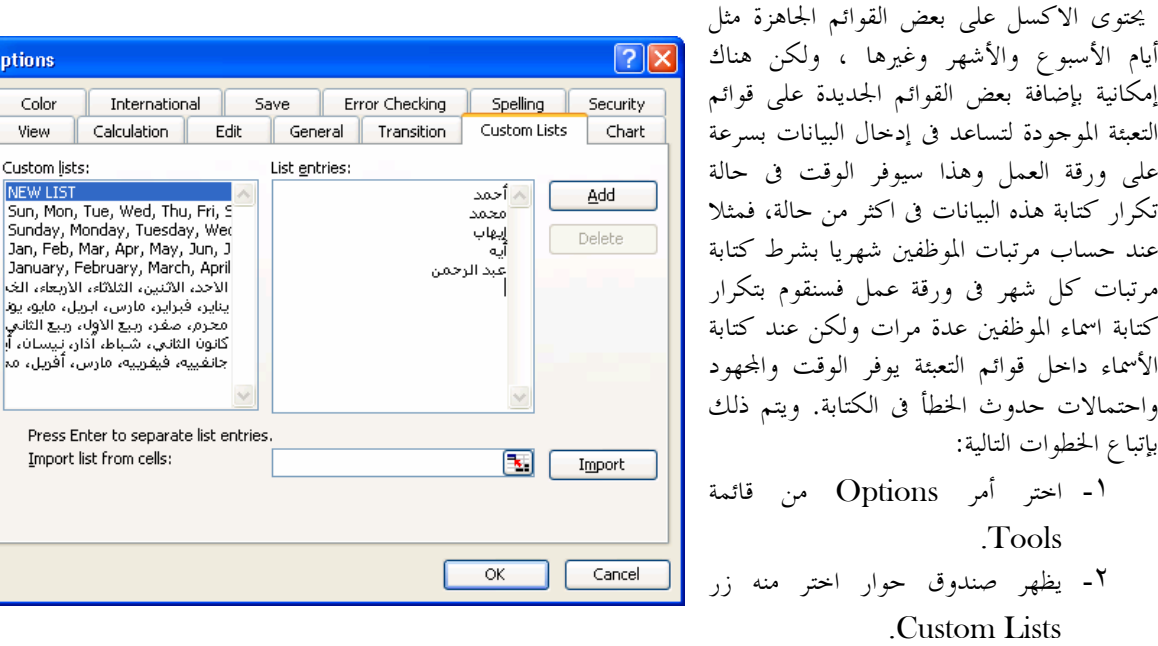

- ٣- اختر من اليسار كلمة Menu New ثم ابدأ فى إدخال عناصر القائمة كما موضح فى الشكل.
	- ٤- بعد الإنتهاء من إدخال البيانات إضغط على زر Add ثم زر Ok.

عند الرغبة فى تعبئة هذه السلسة يتم تعبئتها بنفس الطريقة السابقه فى التعبئة .

# حذف البيانات

**IOOOOOOOOOOOOOOO** 

يتم حذف البيانات بتحديد الخلايا المراد مسح محتوياتما ثم الضغط على زر Delete من على لوحة المفاتيح، أو من خلال القائمة المختصرة ونختار منها أمر Clear Contents. ولكن هناك طريقة أخرى يمكن حذف البيانات هما ولكن هى أكثر دقة من الطريقتين السابقتين وهي عن طريق قائمة Edit نختار أمر Clear وبما نجد عدة إختيارات وهي كما موضحه فى الجدول التالى :

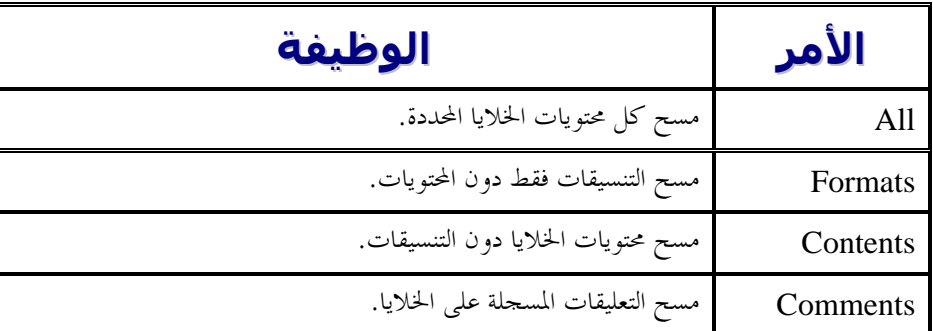

**This PDF was created using the Sonic PDF Creator.**<br>This PDF was created using the Sonic PDF Creator.<br>To remove this watermark, please license this product at www.investintech.com

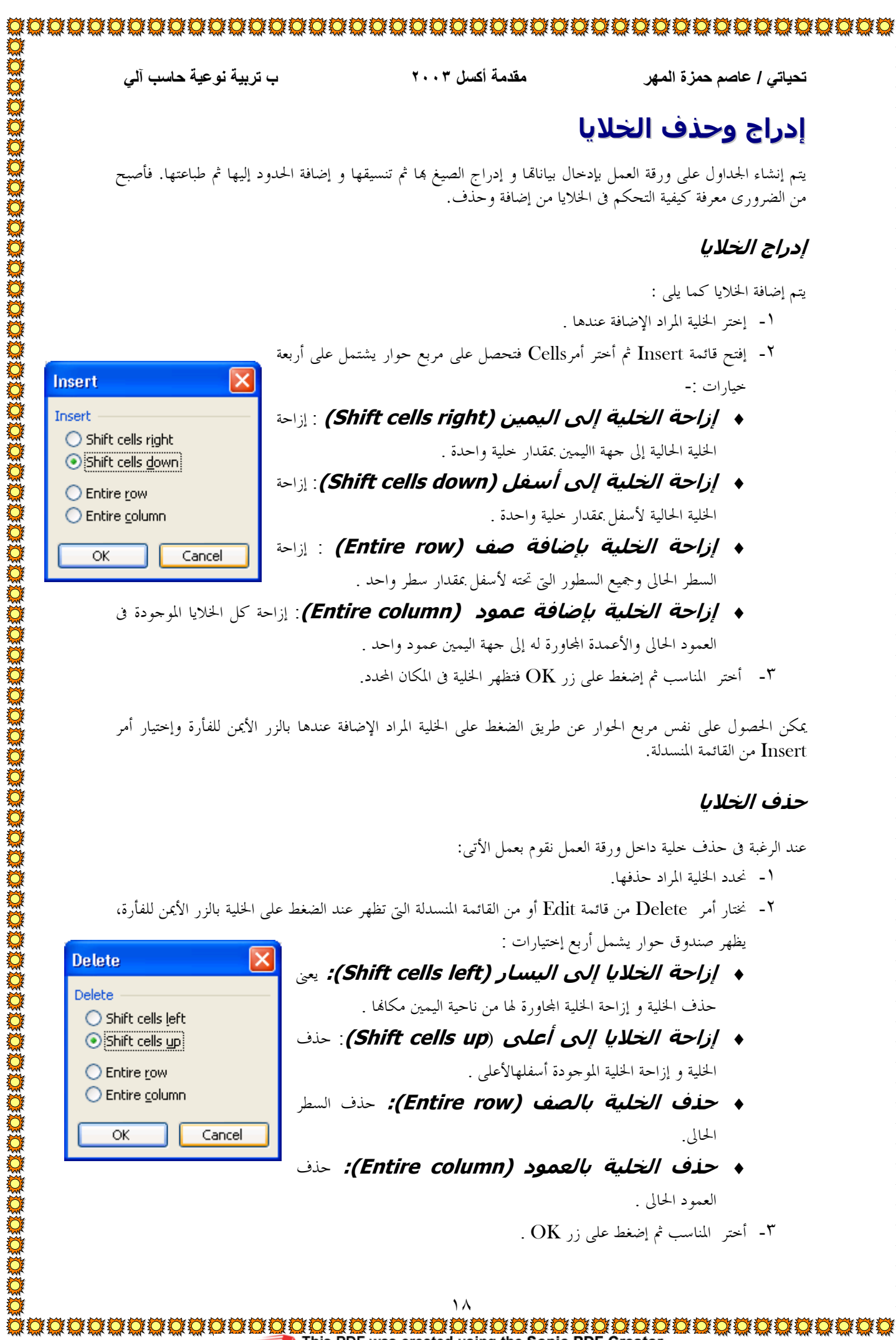

٣- أختر المناسب ثم إضغط على زر OK .

**OIODOOOOO** 

SONICPDF

تحيات*ي | ع*اصم حمزة الم

 أآ ٢٠٠٣ ب # "! حس -

# إدراج وحذف الأعمدة

## ادراج الأعمدة

- يتم ذلك بأكثر من طريقة وفيما يلى سنرى أكثر من حالة لإدراج الأعمدة : ١- قم بتحديد العمود الذى تريد إدراج عمود آخر بجواره ثم إختر أمر Column من قائمة Insert يظهر العمود يسار العمود المحدد .
- ٢- قم بتحديد أحد الأعمدة الذى تريد إدراج عمود آخر بجواره وذلك بالضغط على رأس العمود بالزر الأيمن بالفأرة ليفتح القائمة المختصرة لنختار منها أمر Insert.

### حذف الأعمدة

#### يتم ذلك بأكثر كما يلى :

- ١- قم بتحديد العمود الذى تريد حذفه أمر ، إختر أمر Delete من قائمة Edit .
- ٢- قم بتحديد العمود الذى تريد حذفه ثم إضغط على رأس العمود بالزر الأيمن بالفأرة ليفتح القائمة المختصرة لنختار منها أمر Delete .

# إدراج و حذف الصفوف

## إدراج الصفوف

يتم ذلك بأكثر من طريقة وفيما يلى سنرى أكثر من حالة لإدراج الصفوف : ١- قم بتحديد الصف الذى تريد إدراج صف آخر فوقه ثم إختر أمر Row من قائمة Insert . ٢- قم بتحديد الصف الذى تريد إدراج صف آخر فوقه ثم إضغط على رأس الصف بالزر الأيمن بالفأرة ليفتح القائمة المختصرة لنختار منها أمر Insert ليقوم بإضافة صف كامل جديد.

## حذف الأعمدة

#### يتم ذلك بأكثر كما يلى :

- ١- قم بتحديد الصف الذى تريد حذفه ، إختر أمر Delete من قائمة Edit .
- ٢- قم بتحديد الصف الذى تريد حذفه ثم إضغط على رقم الصف بالزر الأيمن بالفأرة ليفتح القائمة المختصرة لنختار منها أمر Delete .

# إدراج و حذف ورقة عمل

## إدراج ورقة العمل

يتم ذلك عن طريق :

- ١- أمر Worksheet من قائمة Insert .
- ٢- الضغط على إسم ورقة العمل بالزر الأيمن للفأرة وإختيار أمر Insert ، يظهر صندوق حوار نختار منها . Worksheet

was created using the Sonic PDF Creator.

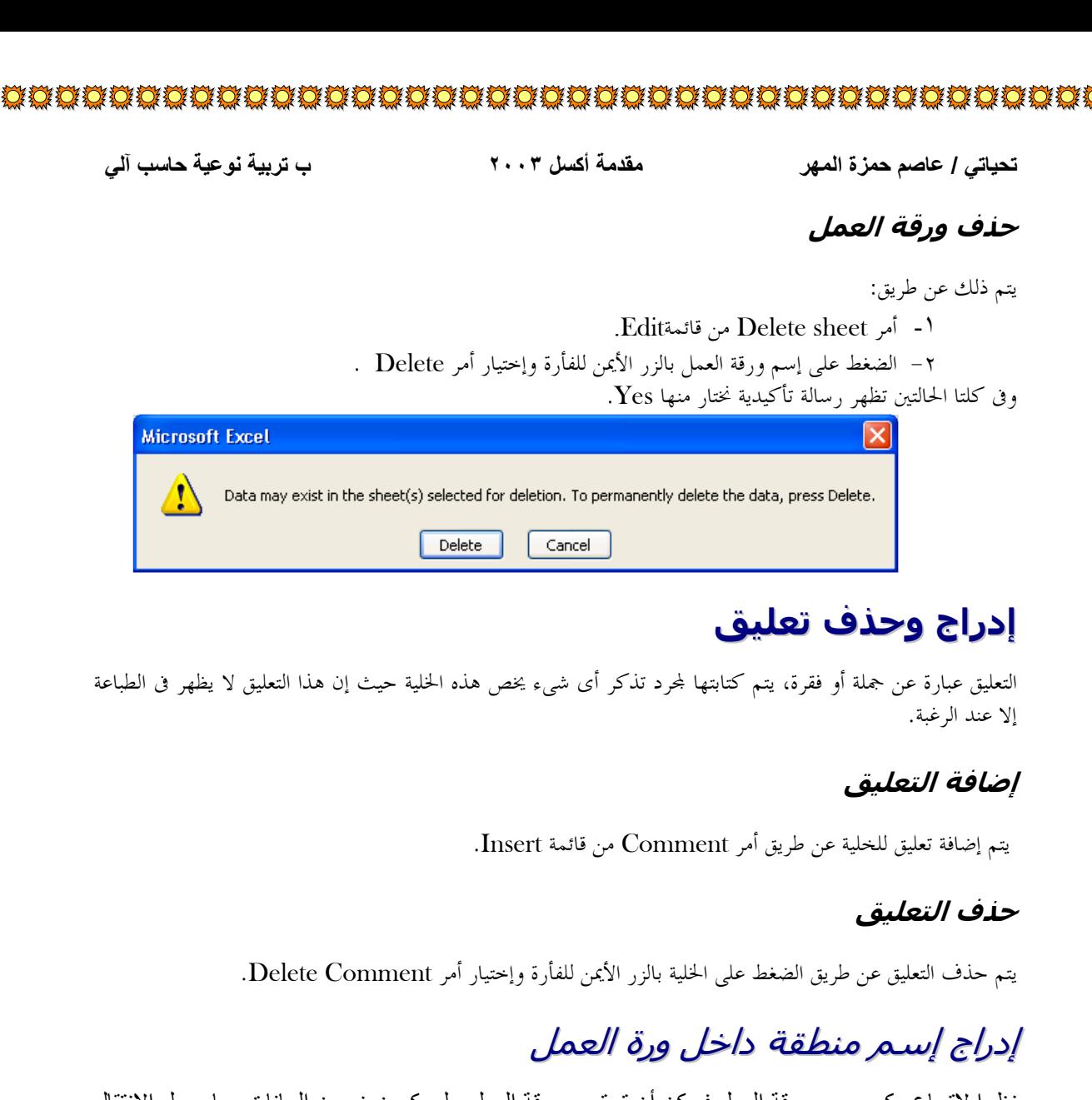

نظرا لإتساع وكبر حجم ورقة العمل فيمكن ان تحتوي ورقة العمل على كم ضخم من البيانات مما يجعل الانتقال لمكان معين داخل الورقة أمر صعب، يتم التغلب على هذه المشكلة عن طريق تعريف إسم المنطقة التي يتم العمل بها وذلك كما يلي:

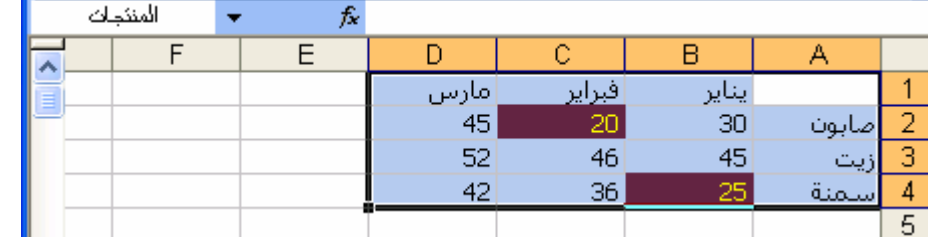

١- تحديد النطاق وكتابة اسمه في مربع الاسم ثم الضغط على زر Enter من على لوحة المفاتيح .

٢- أو أمر Define من ائمة Name المتفرعة من قائمة Insert.

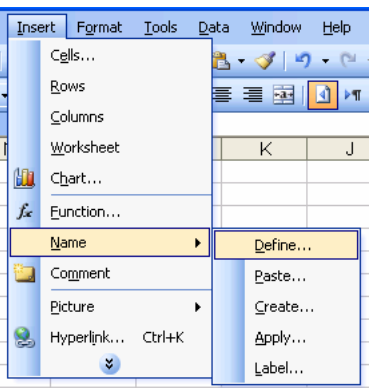

32023

الباب الثالث:<br>تنسيق الجداول

SON

تحيات*ي | ع*اصم حمزة الم

 أآ ٢٠٠٣ ب # "! حس -

يتم عمل التنسيقات عل ورقة العمل بعد الإنتهاء من إدخال البيانات ف و يما يلى سنتعرض إلى كيفية عمل التنسيقات على كل من الخلايا والأعمدة والصفوف وورقة العمل .

# تنسيق الخلايا

يتم تنسيق الخلايا عن طريق تحديدها أولا ثم تنسيق أرقامها وخطوط نصوصها ومحاذة محتوياقما وإنشاء حدود خلاياها وتعبئتها بالألوان والنقوش المختلفة وحمايتها من إجراء تغييرات عليها .

## تنسيق الأرقام

- ١- حدد الخلية أو المنطقه المراد تنسيق أرقامها .
- ٢- إختر من قائمة Format أمر Cells أو بالضغط على الأيمن للفأرة و إختيار أمر Cells Format.
- ٣- إختر التنسيق المناسب للأرقام المحددة من قائمة الفئة ثم بضبط خياراته من خانات صندوق الحوار.

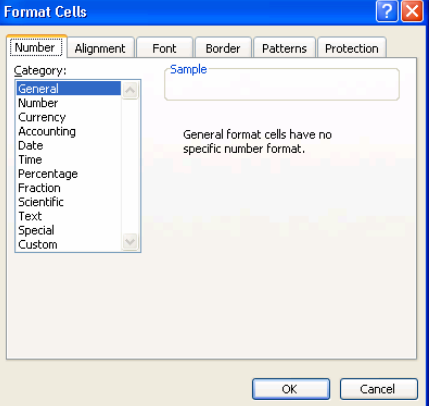

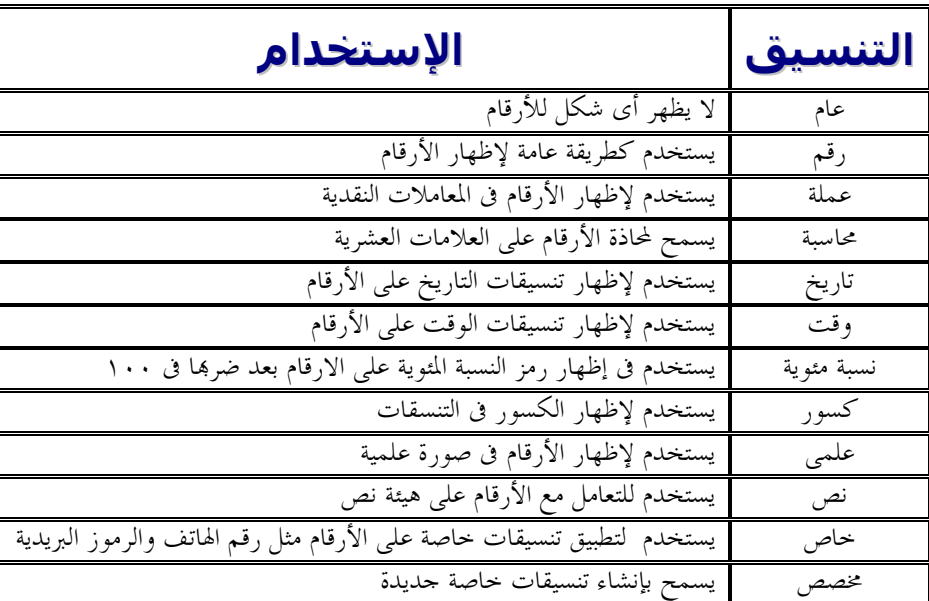

### محاذاة محتويات الخلايا

- ١- قم بتحديد الخلايا التى تريد محاذاا من على ورقة العمل ثم إختر أمر Cells من قائمة Format ليظهر صندوق الحوار .
- ٢- إختر منه التبويب Alignment ، حدد محاذاة محتويات الخلايا فى الاتجاة الأفقى والرأسى.
	- ٣- حدد درجة إمالة الكلمة الكلمة من خانة Orientation .
- ٤- وهناك إلى جانب ذلك بعض التأثيرات الجانبية على النص داخل الخلية ومنها:

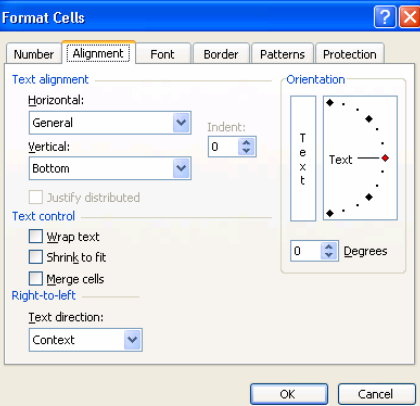

**IOOOOOOOOOOO** 

#### تحيات*ي | ع*اصم حمزة الم

 $\boxed{2}$ 

 أآ ٢٠٠٣ ب # "! حس -

**Format Cells** 

- )١ إلتفاف النص : ليتم إلتفاف النص لعدة أسطر فى الخلية.
- )٢ إحتواء مناسب : ليتم تصغير النص ليتم احتواء كافة البيانات داخل الخلية.
	- ٣) دمج الخلايا : وهذا الامر يقوم بدمج اكثر من خلية لاحتواء النص بما.
		- ٥- واخيرا يتم تحديد إتجاة الكتابة داخل الخلية .

#### تنسيق الخطوط

- ١- انتقل إلى التبويب Font داخل صندوق الحوار السابق لتنسيق خطوط النصوص الموجودة فى الخلايا المحددة.
- ٢- إختر نوع الخط ونمطه وحجمه ثم ان كان تحته خط أم لا .
- ٣- أخيرا حدد لون الخط مع تحديد بعض التأثيرات الإضافية.

#### إضافة حدود للخلايا

- ١- انتقل للتبويب Borders داخل صندوق الحوار.
	- ٢- حدد نمط الخطوط الموجودة للبرواز ولونه .
- ٣- حدد إن كان هناك حدود داخلية ، حدود تمييز أو بلا برواز.
- ٤- يمكن الضغط على أزرار الحدود الموجودة حول خانة المعاينة لإضافة أو إزالة حدود من على الخلية المحددة.

### تلوين الخلابا

- ١- انتقل إلى التبويب Pattern داخل صندوق الحوار.
	- ٢- إختر لون التعبئة للخلايا .
- ٣- إختر نقشا لتطبيقة على اللون المختار مع تحديد لو النقش ثم الضغط على زر Ok.

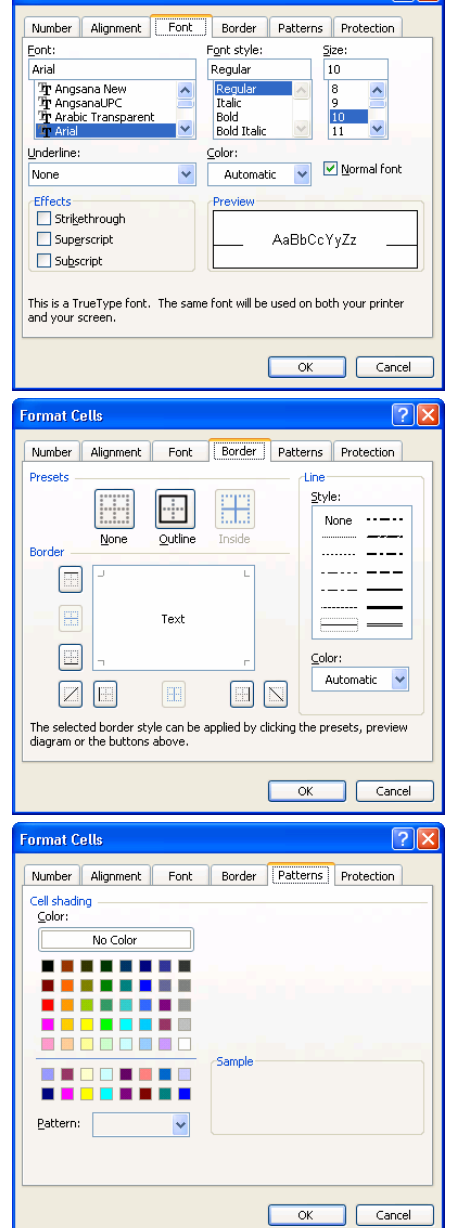

This PDF was created using the Sonic PDF Creator.<br>To remove this watermark, please license this product at www.investintech.com

12.75

Cancel

OFOFOFOFOFOFOFO

**Row Height** 

Row height:

OK

## تنسيق الصفوف

تحيات*ي | ع*اصم حمزة الم

يشمل تنسيق الصفوف على تغيير الإرتفاع وعمل احتواء تلقائى للصفوف وإخفاء الصفوف ويتم ذلك كما يلى :

### تغيير إرتفاع الصفوف

١- حدد الصفوف التى تريد تغيير إرتفاعها من على ورقة العمل بإحدى طرق التحدي السابق زكرها ثم إختر أمر Height من قائمة Row المتفرعة من قائمة Format ، أو الضغط على الزر الأيمن للفأرة عند أسماء الصفوف و نختار Height Row يظهر فى كلتا الحالتين مربع الحوار الموضح.

1000000000000000000000000000000000

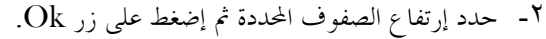

٣- كما يمكن تغيير ارتفاع صف ما بالإنتقال بمؤشر الفأرة عند الحد الفاصل بين الصفوف وسحب المؤشر حتى يتغير شكل الفأرة إلى عندما يتغير شكله لتكبير أو تصغير الصف.

### تغيير إرتفاع الصفوف حسب النص الموجود به

يمكن أيضا تغيير ارتفاع الصف على حسب أكبر نص مدخل فى الخلايا المحددة وذلك من خلال أمر Fit Auto من قائمة Row المتفرعة من قائمة Format ، أو عن طريق الإنتقال بمؤشر الفأرة عند الحد الفاصل بين الصفوف حتى يتغير شكل الفأرة إلى والضغط بالزر الأيسر للفأرة ضغتطين متتاليتين .

### إخفاء و إظهار الصفوف

لإخفاء صف ضع المؤشر فى أحد خلايا الصف ثم إختر أمر Hide من قائمة Row المتفرعة من قائمة Format ، ولإظهار هذا الصف مرة أخرى حدد المنطقة التي بما الصف المختفى ثم إختر أمر Unhide من قائمة Row المتفرعة من قائمة Format. يمكن أيضا إخفاء وإظهار الصفوف عن طريق الضغط بالزر الأيمن للفأرة على إسم الصف وإختيار أمر . Unhide أو Hide

# تنسيق الأعمدة

يشمل تنسيق الأعمدة على تغيير عرض الأعمدة وعمل إحتواء تلقائى للأعمدة وإخفاء الأعمدة ويتم ذلك كما يلى :

### تغيير عرض الأعمدة

- **Column Width** Column width: 8.43 OK Cancel
- ١- حدد الأعمدة التى تريد تغيير عرضها من على ورقة العمل ثم إختر أمر Width من قائمة Column المتفرعة من قائمة Format . أو الضغط على الزر الأيمن للفأرة عند أسماء الأعمدة و نختار Width Column يظهر فى كلتا الحالتين مربع الحوار الموضح. ٢- حدد عرض الأعمدة المحددة ثم إضغط على زر Ok .

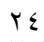

 أآ ٢٠٠٣ ب # "! حس -

تحيات*ي | ع*اصم حمزة الم

يمكن تغييرعرض عمود ما بالإنتقال بمؤشر الفأرة عند الحد الفاصل بين الأعمدة حتى يتغير شكل المؤشر إلى وسحب المؤشر لتكبير أو تصغير الأعمدة.

## تغيير عرض الأعمدة حسب النص الموجود به

يمكن أيضا تغيير عرض العمود على حسب أكبر نص مدخل فى الخلايا المحددة وذلك من خلال أمر Fit Auto من قائمة Column المتفرعة من قائمة Format .

## إخفاء و إظهار الأعمدة

لإخفاء عمود ضع المؤشر فى أحد خلايا الصف ثم إختر أمر Hide من قائمة Column المتفرعة من قائمة Format ، ولإظهار هذا العمود مرة أخرى حدد المنطقة التي بما العمود المختفى ثم إختر أمر Unhide من قائمة Column المتفرعة من قائمة Format. . يمكن أيضا إخفاء وإظهار الأعمدة عن طريق الضغط بالزر الأيمن للفأرة على إسم العمود وإختيار أمر Hide أو Unhide .

# تنسيق ورقة العمل

### إعادة تسمية ورقة العمل

- ١. لإعادة تسمية ورقة العمـل اختـر أمـر Sheet Rename AutoFormat... Hide Rename من قائمة Sheet المتفرعة من Conditional Formatting... Unhide... قائمة Format ثم أكتب إسـم ورقـة Style... Background... العمل الجديد فى التبويب الخـاص ـا ثم Tab Color... إضغط على مفتاح Enter مـن علـى لوحة المفاتيح.
	-
- ٢. ويمكن تنفيذ هذا الأمر بإسخدام القوائم المختصرة وذلك بالضغط على التبويب الخاص بورقة العمل بالزر الأيمـــن من الفأرة ثم إختيار أمر Rename ثم يتم كتابة الإسم مثل الطريقة السابقة.

## إخفاء وإظهار ورقة العمل

لإخفاء ورقة العمل من المصنف نقوم بإختيار ورقة العمـل ثم أمر Hide من قائمة Sheet المتفرعة من قائمة Format. ولإظهار هذة الورقة مره أخرى إختر أمر Unhide من نفس القائمة يظهر صندوق حوار ، إختر منه إسم ورقة العمل الـتى تريد إظهارها .

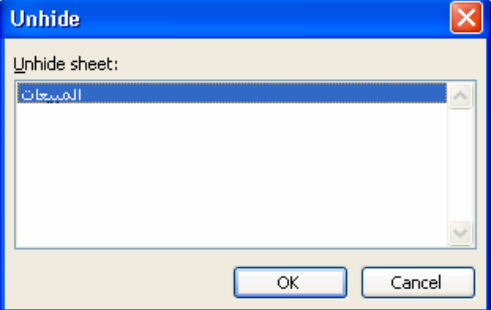

**This PDF was created using the Sonic PDF Creator.**<br>This PDF was created using the Sonic PDF Creator.<br>To remove this watermark, please license this product at <u>www.investintech.com</u>

تحيات*ي | ع*اصم حمزة الم

## عمل خلفية لورقة العمل

لوضع صورة كخلفية لورقة العمل إختر أمر Background من قائمة Sheet المتفرعة من قائمة Format . حدد مكان الصورة وإسمها ثم إضغط على زر Insert ، ولإزالة هـذه الصـور ة مـن الخلفيـة إختـر أمـر Delete Background من نفس القائمة.

## تلوين زر ورقة العمل

لتلوين زر الورقة الذى يشتمل على إسم ورقة العمل نقوم بإختيار أمر Color Tab من قائمة Sheet المتفرعة من قائمة Format. أو عن طريق الضغط على إسم ورقة العمل بالزر الأيمن للفأرة و إختيار نفس الأمر ، يظهر لنا مربع حوار نختار منه الون المناسب ثم نضغط زر Ok . <mark>/ المبيعات ﴾ 4</mark>zt

# نسخ تنسيقات خلايا ورقة العمل

عندما نريد نسخ تنسيق مجموعة من الخلايا نقوم بتحديد الخلية المراد نسخ تنسيقها ثم نضغط على زرPainter Format ، ومنها نختار الخلية أو مجموعة الخلايا المراد نسخ التنسيق إليها .

# نسخ التنسيقات على اكثر من منطقة

تستخدم نفس الطريقة السابقة لنسخ أكثر من منطقة وذلك بالضغط على زر Painter Format ضـغط مـزدوج ثم تحديد الخلايا المرغوب فى نسخ التنسيق إليها وبعد الإنتهاء من نسخ التنسيقات على المناطق المرغوب تنسيقها نضغط علـى الزر مرة أخرى للخروج من تأثير النسخ .

# التنسيق التلقائي

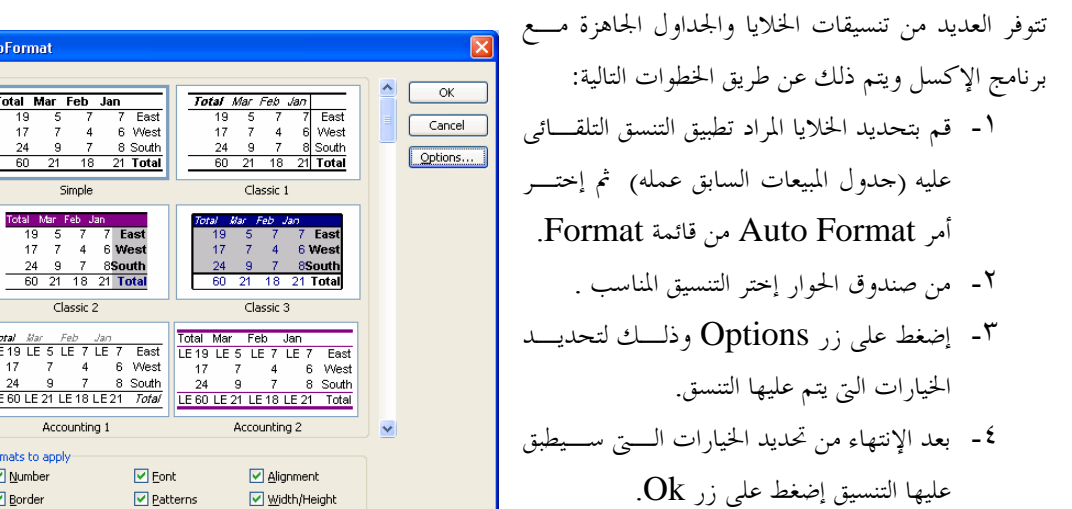

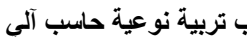

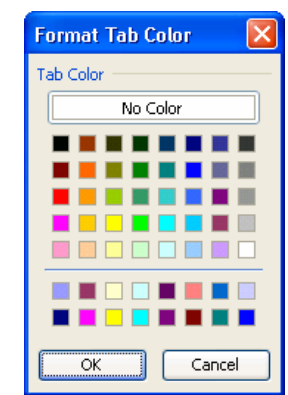

ŀ

E

 $\overline{\mathbf{b}}$ 

**This PDF was created using the Sonic PDF Creator.**<br>This PDF was created using the Sonic PDF Creator.<br>To remove this watermark, please license this product at <u>www.investintech.com</u>

مقدمة أكسل ٢٠٠٣ ب تربية نوعية حاسب آلى

## التنسيق الشرطي

تحيات*ي | ع*اصم حمزة الم

**TANATION** 

يستخدم التنسيق الشرطى لتطبيق تنسيقات على منطقة محددة مع تنفيذ شرط معين يتم تحديده، وعلى سبيل المثـــال عنــــد الرغبة فى تحديد نسبة المبيعات إن كانت فوق الحد المطلوب أو العكس ، نقوم بعمل ذلك بتلوين الخلايا التى نسبة المبيعات ا مرضية بلون أخضر مثلا والأل بلون أحمر لمعرفة نسبة المبيعات بمجرد النظر إلى ورة العمل، ويتم ذلك كما يلى :

١- نحدد المنطقة الذى تريد تطبيق التنسيق الشرطى .

**DIOIOIOIOIOIOIOIOIOI** 

٢- نختار أمر Formatting Conditional من قائمة Format ليظهر لك مربع الحوار.

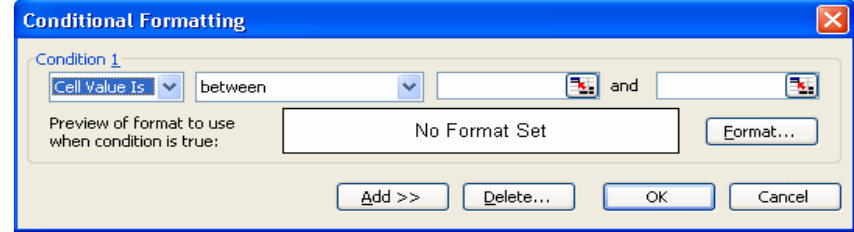

٣- نبدأ فى تحديد الشرط المرغوب تنفيذه ، وفيما يلى نوضح الشروط التى يمكن إستخدامها.

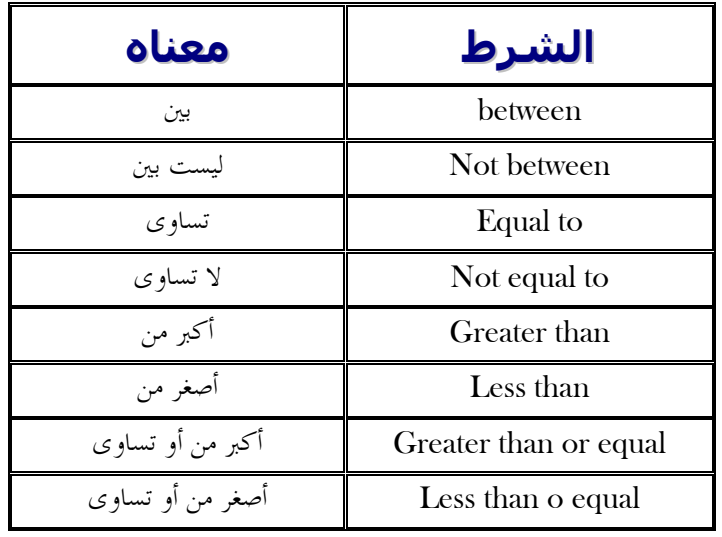

٤- أكتب القيمة التى تريد تنفيذ الشرط عليها.

- ٥- أنقر زر Fomat ليظهر مربع الحوار الخاص بتنسيق الخلايا.
- ٦- حدد تنسيقات الخط والحدود والنقش التى سيتم تطبيقها على الخلايا التى تطابق الشرط المحدد.
	- انر زر  $\rm{Ok}$  بعد الإنتهاء ليتم تنفيذ التنسيقات مقابل تحقيق الشرط.  $\rm{\sim}$

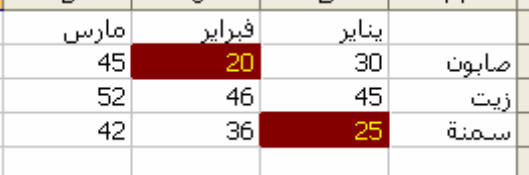

٨- يمكن تطبيق أكثر من شرط على منطة واحدة و يتم ذلك عن طريق الضغط على زر Add الموجود أسفل مربـع الحوار وتظهر خانات جديدة تمكن من تحديد شرط ثان لتطبيقه على الخلايا المحددة.

This PDF was created using the Sonic PDF Creator.

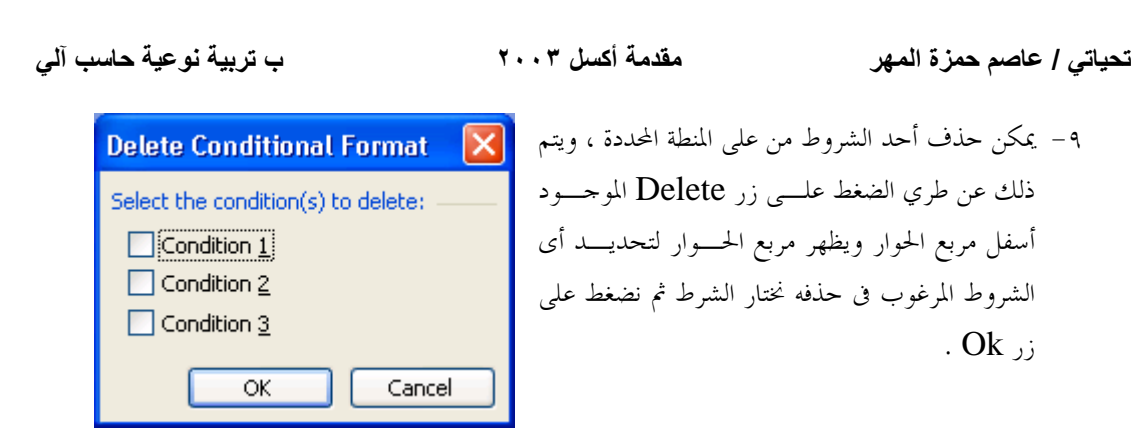

# تنسيق أنماط

**BOIOIOIOIOIO** 

النمط عبارة عن مجموعة من التنسيقات يتم إعدادها وحفظها ليتم تطبيقها على الخلايا فى ورقة العمل ، ويتم عمل الـــنمط كما يلى :

- ١- قم بتحديد الخلايا التى تريد تطبيق النمط عليها.
- ٢- إختر أمر Style من قائمة Fomat ليظهر لك مربع الحوار.
	- ٣- حدد النمط الذى تريد تنفيذه ثم إضغط على زر Ok.

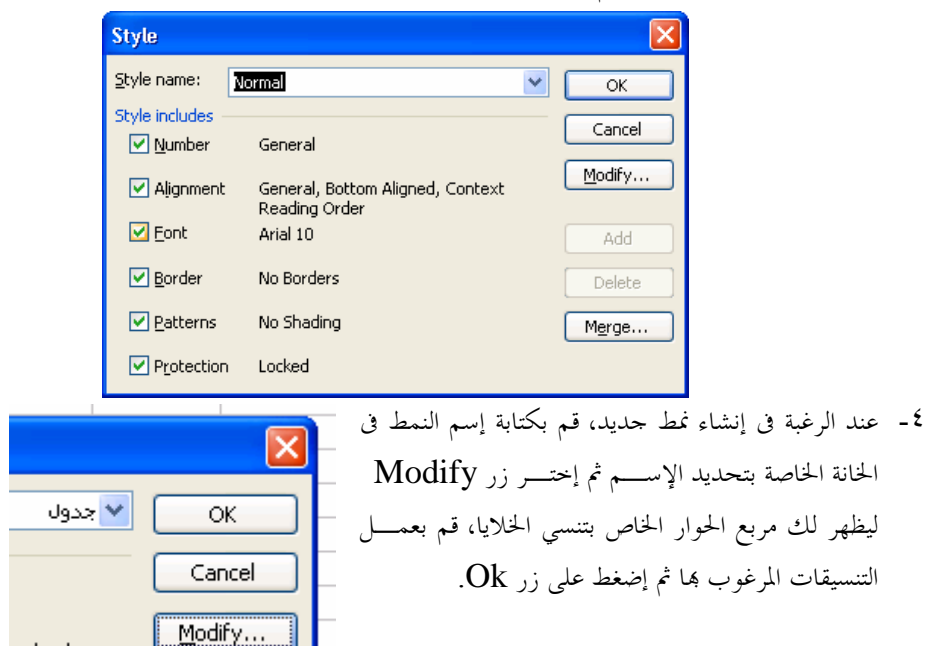

ontext

SON

مقدمة أكسل ٢٠٠٣ ب تربية نوعية حاسب آلى

الرسم البيانى يقوم بعمل علاقة بين عدة يم ممثلة داخل جدول على ورقة العمل. وفيما يلى نوضح كيفية إنشاء الرسم البيانى على المثال السابق ذكره :

# خطوات إنشاء الرسم البياني

- ١- قم بتحديد الجدول المراد عمل التخطيط البيانى له ٢- قم بإضافة رسم تخطيطى إلى ورقة العمل وذلك عن طريـق أمر Chart من قائمة Insert، أو زر من شـريط الأدوات، يظهر مربع حوار .
	- ٣- إبدأ فى إختيار نوع التخطيط البيانى

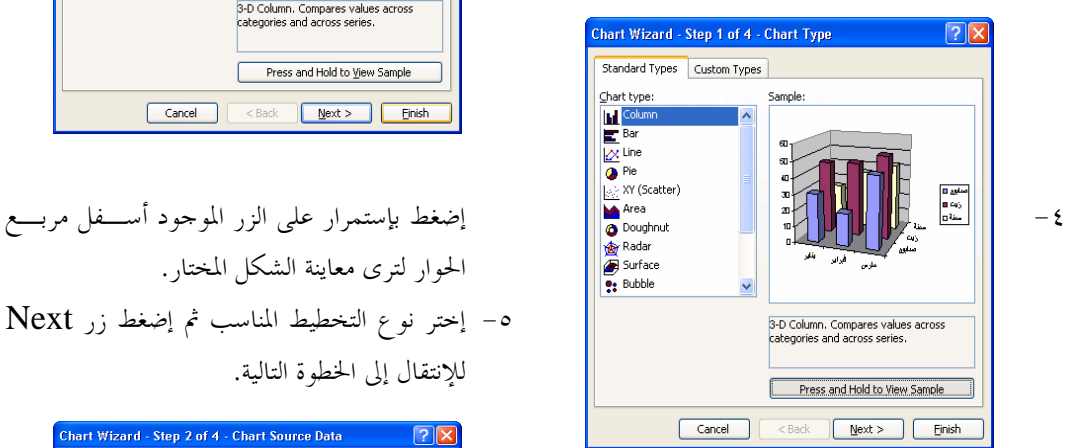

٦- الخطوة الثانية مخصصة لتحديد مصدر البيانات وهو الجدول الذى تم تحديده مسبقاَ . حيث إن أول خانة فى مربع الحوار خاصة بتحديد مصدر البيانات الخاصة بـالتخطيط البيـانى بأكملة رأسيا أو أفقيا . أما الخانة الثانيـة خاصـة بمصـدر بيانات كل سلسلة داخل الجدول مع إمكانية إضافة وحذف سلاسل و إعادة تسمية السلسلة.

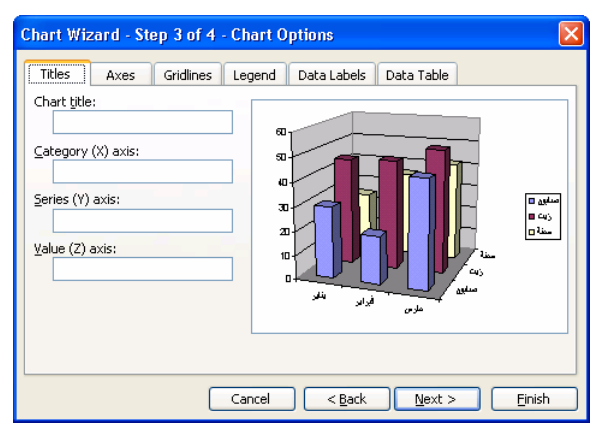

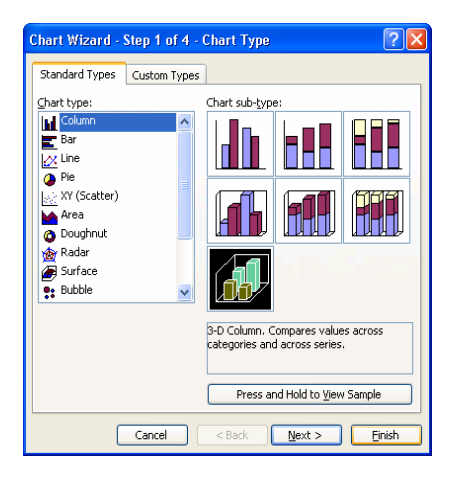

الحوار لترى معاينة الشكل المختار.

٥- إختر نوع التخطيط المناسب ثم إضغط زر Next للإنتقال إلى الخطوة التالية.

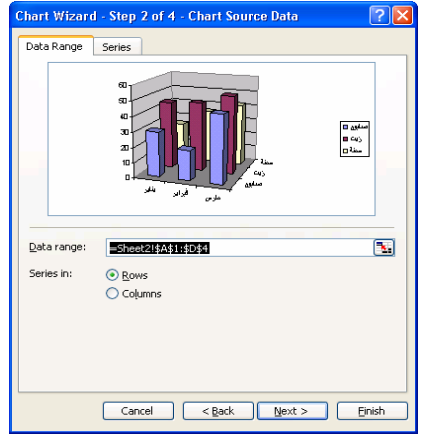

٧- إنقر زر Next للإنتقال إلى الخطوة الثالثـة ، حيث إنها تستخدم لضبط الخيارات الخاصــة بالرسم التخطيطى وهى مكونة من ستة أجزاء سنتناولها فيما بعد بالتفصيل.

٨- اكتب إسم الرسم البياني وعنوان المحـــاور فى الخانات المخصصة لها داخل مربع الحوار

1000000000000000000000000000 **OOOOOOOOOOOOOOO This PDF was created using the Sonic PDF Creator.**<br>This PDF was created using the Sonic PDF Creator.<br>To remove this watermark, please license this product at <u>www.investintech.com</u>

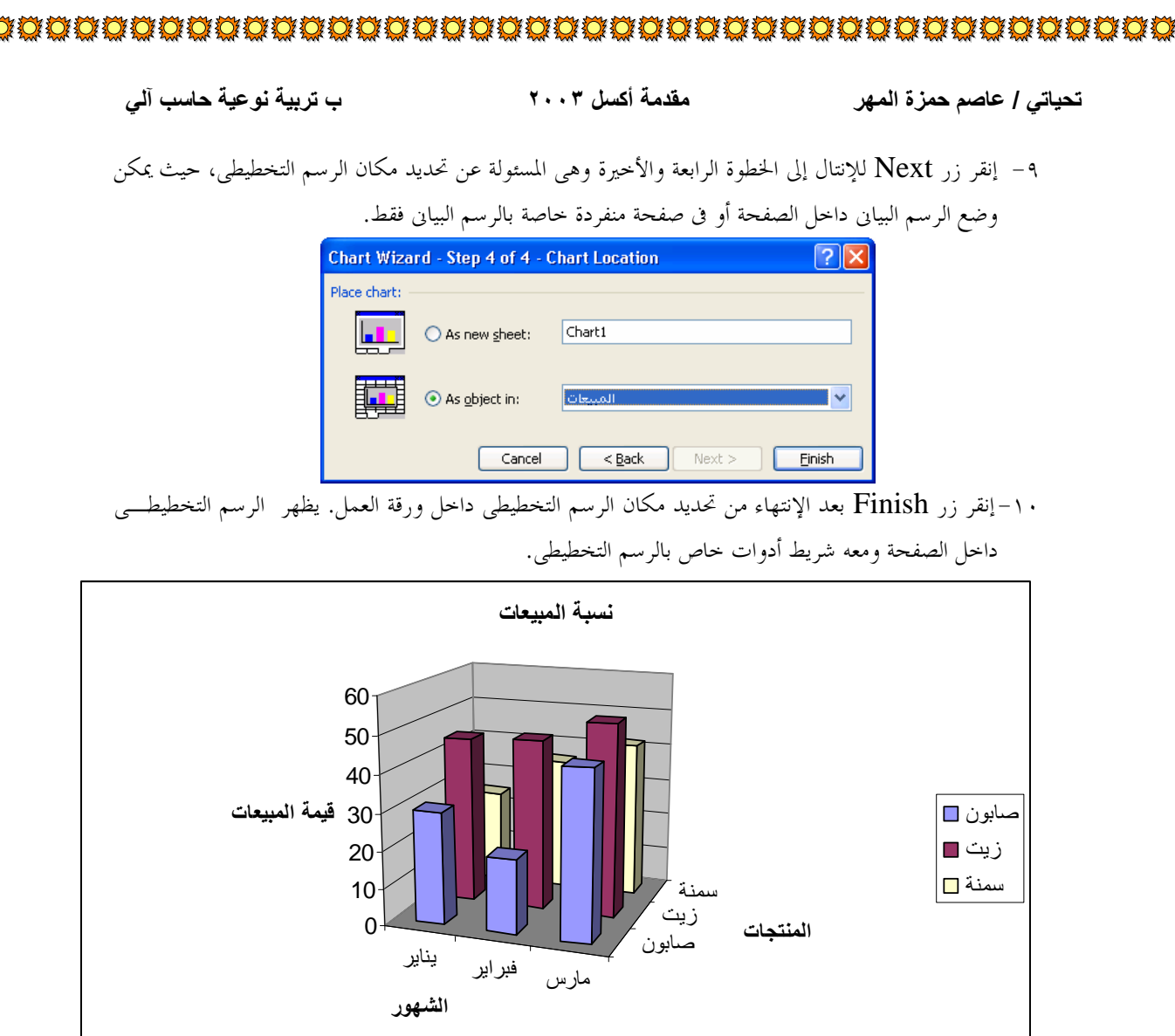

# التحكم فى الرسم التخطيطى من خلال شريط الادوات

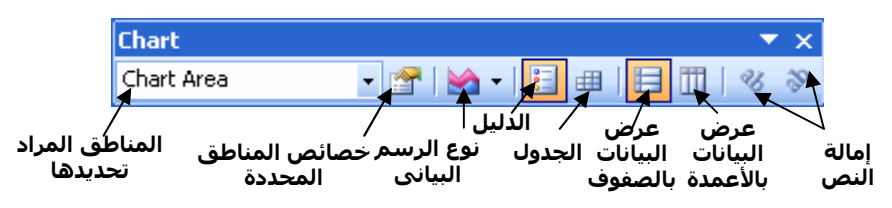

## تحديد كائنات داخل الرسم التخطيطي

يمكننا تحديد العناصر داخل الرسم التخطيطى عن طريق الضغط عليها بالزر الأيسر للفأرة، أو عن طريق إختيار أسمها من الزر الأول لشريط الأدوات Chart. نحتاج دائما لتحديد العنصر وذلك لكى نغير فى خصائص عناصر الرسم التخطيطى .

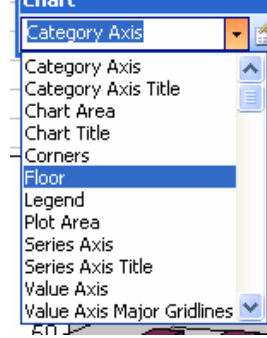

**This PDF was created using the Sonic PDF Creator.**<br>This PDF was created using the Sonic PDF Creator.<br>To remove this watermark, please license this product at <u>www.investintech.com</u>

تحيات*ي | ع*اصم حمزة الم

مقدمة أكسل ٢٠٠٣ ب تربية نوعية حاسب آلى

**Format Data Series** Patterns | Shape | Data Labels | Series Order | Options **O** Automatic Automatic  $\bigcirc$  None O None  $\bigcirc$  Custom ---Style:  $-<sup>1</sup>$  $\overline{\mathbf{v}}$  $\subseteq$ olor  $\ddot{\phantom{1}}$ Weight: Fill Effects. Sample Invert if negative  $\overline{\alpha}$ Cancel

يتم تنسيق عناصر التخطيط البيانى عن طريق تحديد العناصر بالطريقة السابقة ، ونبدأ فى إختيار زر  $\boxed{\mathbf{r}}$  من شريط الأدوات Chart الموضح مسبقاَ ونختار لون وشكل وحجم البرواز مع تحديد لون المنطقة المحددة، حيث يوجد لكل منطقة تنسيقات خاصة ا ، ويمكن الوصول إلى مربع الحوار الخاص بالتنسيقات بالنقر بزر الفأرة الأيسر على المنطقة المراد تنسيقها .

## تغير نوع الرسم التخطيطي

يتم تغيير نوع الرسم البيانى بإختيار أحد أنواع التخطيطات البيانية الموجودة فى ائمة نوع التخطيط الموجودة فى شريط الأدوات Chart . كما يمكن تغير نوع التخطيط من أمر Type Chart من قائمة Chart التى تظهر بمجرد إضافة تخطيط بيانى داخل الصفحة وتحديده .

## تغسر حبارات التخطيط

تستخدم خيارات التخطيط البيانى لإنشاء وتغيير عناويين المحاور وعنوان التخطيط والتحكم فى إظهار المحاور المختلفة على الرسم البيانى والتحكم فى إظهار وإخفاء ونوعية خطوط الشبكة التى تظهر فى الخلفية وكذلك وسيلة الإيضاح وعناوين البيانات وجدول البيانات الذى يمثل العلاقة الموضحة بالرسم البيانى حيث يمكن إظهاره وإخفاءه . قد وضحنا سابا كيفية تغير عنوان كل من التخطيط البيانى ومحاوره والآن سنتناول باى الخيارات بشىء من التفصيل .

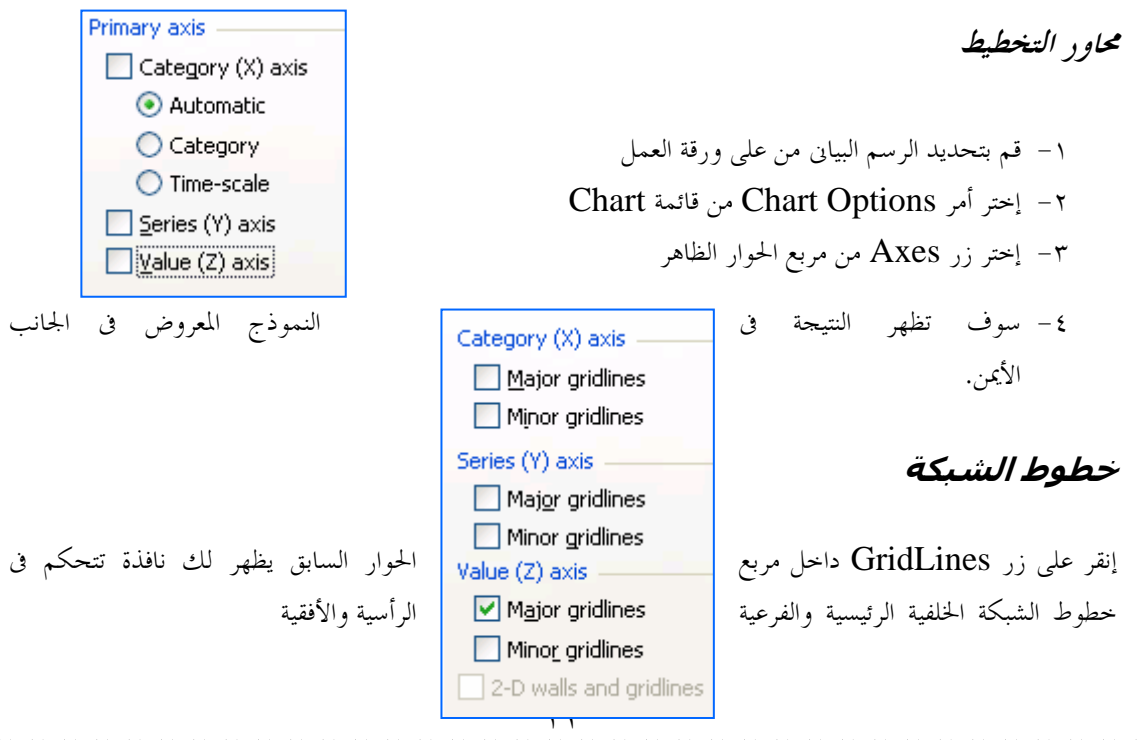

**TOOOOOOOOOOOOOOO** <u>töööööööööööööööööööööööööööö</u>ö This PDF was created using the Sonic PDF Creator.<br>To remove this watermark, please license this product at www.investintech.com

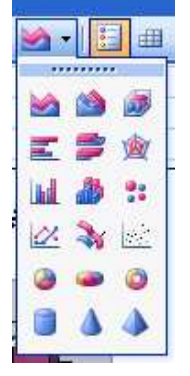

تنسيق الرسم التخطيطي

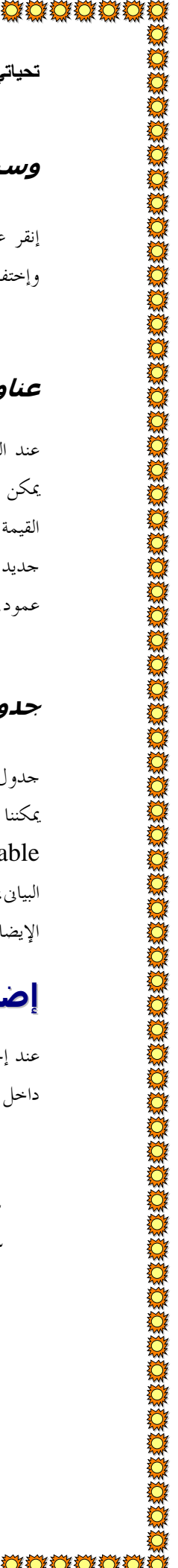

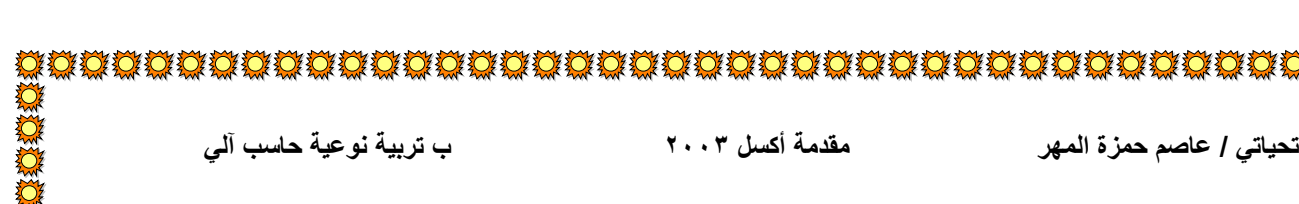

## وسيلة الايضاح

 $\triangledown$  Show legend إنقر على زر Legend داخل مربع الحوار السابق يظهر لك نافذة تتحكم فى ظهور وإختفاء وسيلة الإيضاح مع تحديد مكانما فى الرسم التخطيطى.

## عناوين البيانات

عند النقر على زر Labels Data داخل مربع الحوار السابق نجد إنه يمكن إضافة عناوين للبيانات مثل إسم السلسة و إسم النوع إلى جانب القيمة الممثلة، مع إمكانية تحديد نوعية الفواصل بين العناوين إن كان بسطر جديد أو بفصلة أو مجرد مسافة. يمكن أيضاَ إضافة وسيلة الإيضاح على كل عمود .

## جدول السانات

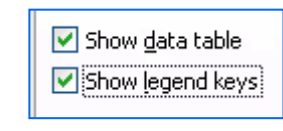

 $\vert$  (Space)

 $\checkmark$ 

Placement ◯ Bottom O Corner  $O$  Lop **⊙** Right **O** Left

**Label Contains**  $\triangledown$  Series name  $\boxed{\mathbf{v}}$  Category name

V Value Percentage Bubble size

Separator:

Legend key

on a comunication de comunication de comunication de comunication de comunication de comunication de comunicati

جدول البيانات هو الجدول الذى يمثل العلاقة الموضحة فى الرسم التخطيطى، حيث يمكننا إظهار وإخفاء الجدول مع الرسم البيانى و ذلك بالنقر على زر Data Table ، ثم نختار أمر Table Data Show حتى يظهر الجدول أسفل الرسم البيانى، ومنها ينشط زر Key Legend Show حيث يمكن إضافة وسيلة الإيضاح أيضا إلى الجدول .

# إضافة و تغيير بيانات داخل الرسم البياني

عند إجراء أى تغييرات فى الجدول المُمثل للرسم التخطيطى سيتم تحديث الرسم البيانى مباشرةَ. أما عند إضافة بيانات جديد داخل الجدول لابد من عمل هذه الإضافة إلى الرسم البيناتى ويتم ذلك كما يلى :

- ١- لابد أن تكون البيانات الجديدة على هيئة صفوف أو أعمدة جديدة ، قم بإضافة عمود جديد داخل الجدول السابق يمثل شهر إبريل.
	- ٢- حدد الرسم التخطيطى الذى نريد الإضافة عليه ثم إختر أمر Data Add من قائمة Chart .
		- ٣- يظهر مربع حوار إختر ، من خانة Range م بتحيد البيانات المراد إضافتها .

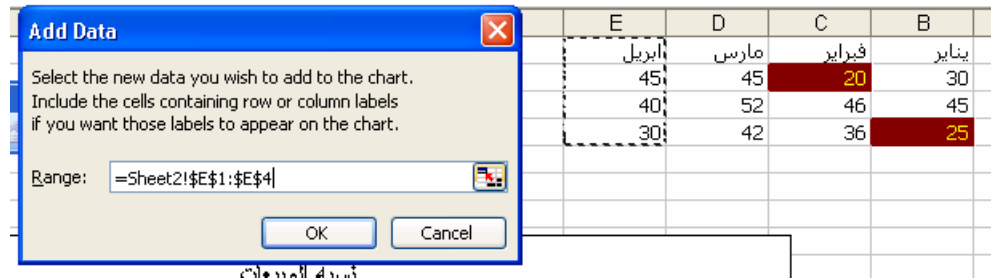

This PDF was created using the Sonic PDF Creator.<br>To remove this watermark, please license this product at www.investintech.com

**XOOOOOO** 

**DIOIOIOIOIOIOIOIOI** 

**HONOLOHONOLOH** 

مقدمة أكسل ٢٠٠٣ لمسيت ب تربية نوعية حاسب آلى

O O O O O O O O

ويمكن إجراء ذلك بطريقة سهلة ويدوية، وهي عند تحديد الرسم البيانى، يوجد حدود على الجدول بلون مختلف ومن هنا نقترب إلى الحدود ونبدأ فى شدها لإحتواء العمود أو الصف الزائد .

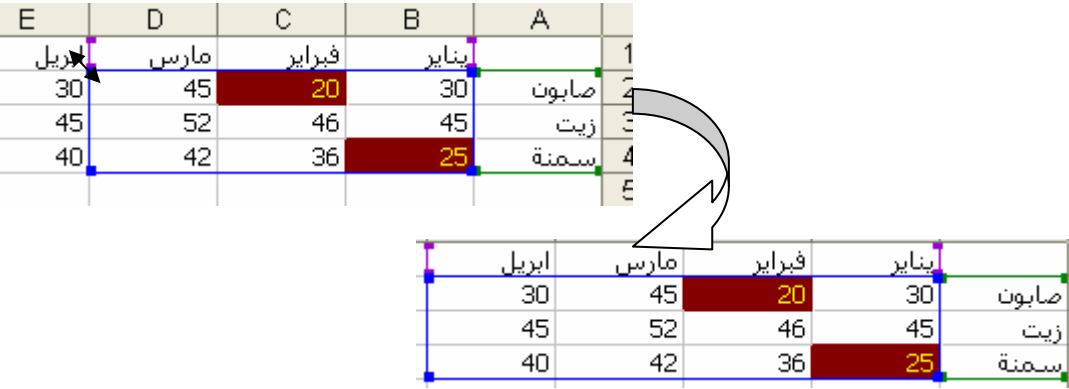

# التحكم في عرض التخطيطات ثلاثية الأبعاد

تستخدم وسيلة العرض ثلاثى الأبعاد لتدوير الرسم البيانى فى الإتجاهات المختلفة وتغيير منظوره للحصول على أوضح شكل له ويتم ذلك من أمر View D3- من قائمة Chart. يظهر مربع الحوار الموضح على الشاشة ، إبدأ فى إستخدام الأزرار الموجودة لرفع وخفض الرسم البيانى وتدويره يمينا ويساراَ وللتحكم فى عم المنظور ، وعند الإنتهاء إضغط على زر Ok للخروج من هذه النافذة .

عند الرغبة فى إعادة الشكل الأول للرسم التخطيطى أنقر على زر Default ليعود الرسم التخطيطى كما كان سابقاَ .

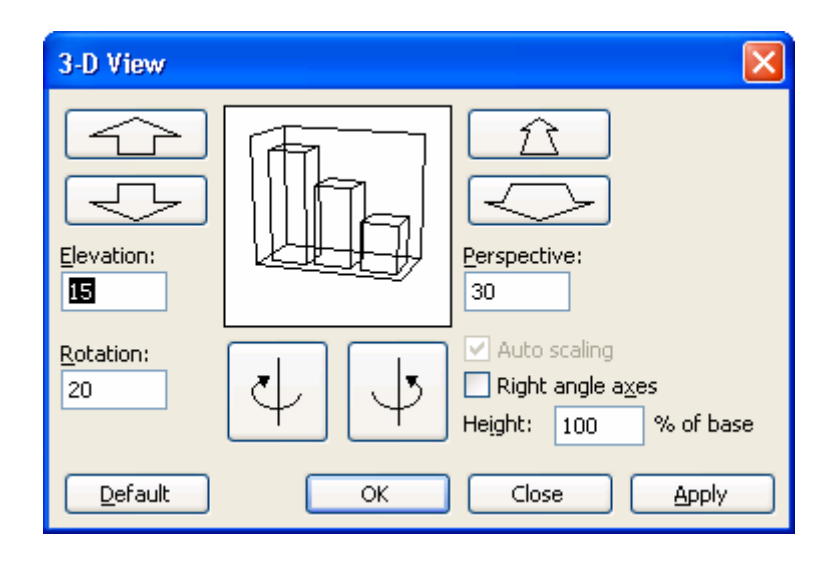

A NAME OF THE RESIDENCE OF THE RESIDENCE OF THE RESIDENCE OF THIS PDF WAS Created using the Sonic PDF Creator.<br>This PDF was created using the Sonic PDF Creator.

ب تربية نوعية حاسب آلى

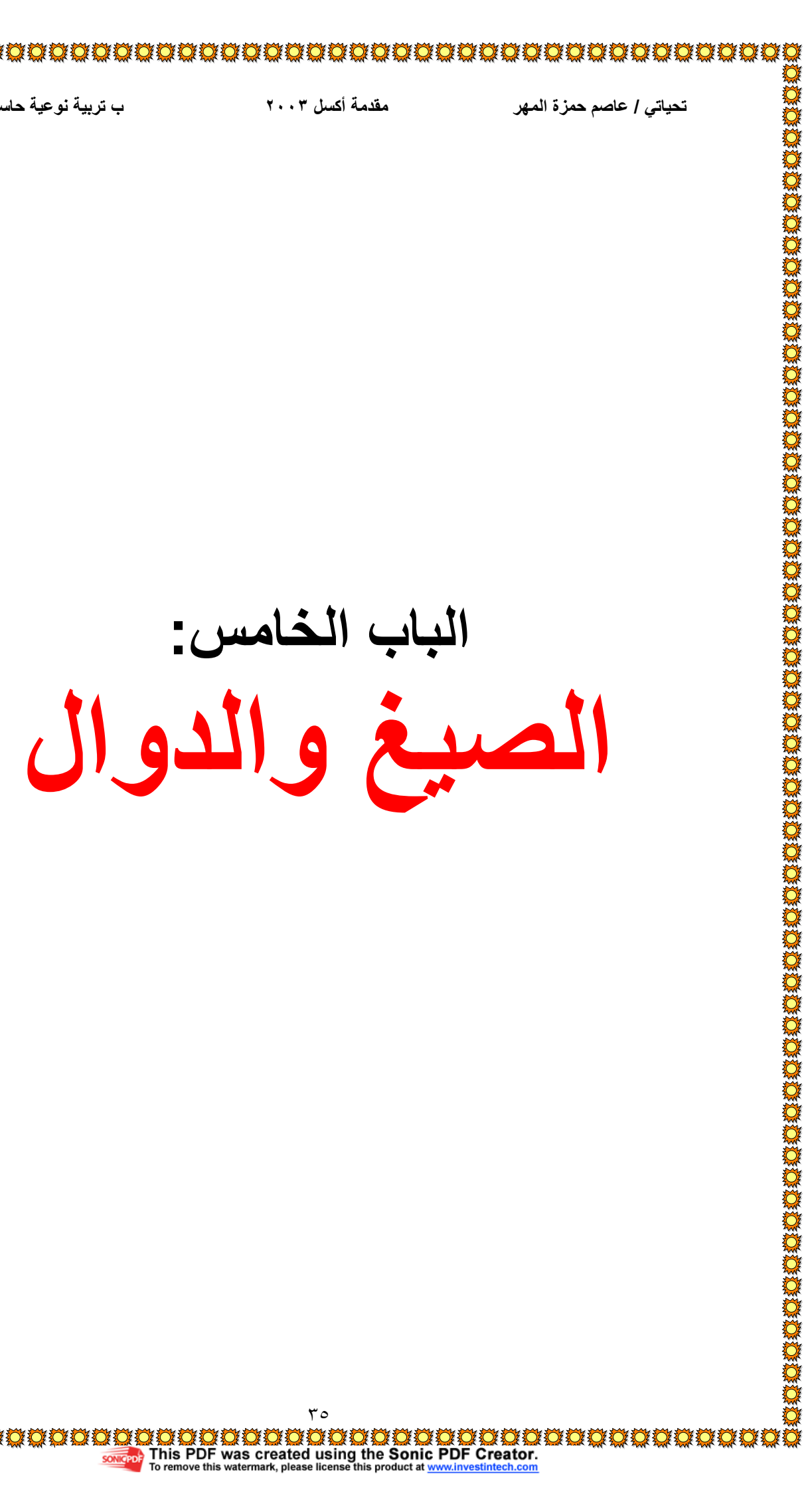

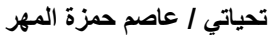

 أآ ٢٠٠٣ ب # "! حس -

يتم إدراج الصيغ والدوال لتطبيقها على خلايا ورقة العمل إما بإدخالها مباشرةَ فى شريط الصيغة Bar Fomula أو بإستخدام الدوال Functions .

## إدراج الصيغ بإستخدام شريط الصيغة

لإضافة صيغة داخل الخلايا نوم بعمل التالى :

- ١- إنتقل للخلية التي تريد إدراج الصيغة بما على ورقة العمل ثم أكتب علامة = من على لوحة المفاتيح.
- ٢- قم بكتابة عناوين الخلايا التى تريد تطبيق الصيغة عليها من خلال لوحة المفاتيح أو أنقر عليها بزر الفأرة الأيسر ليتم كتابة عنوالها تلقائيا.
- ٣- قم بإضافة معاملات عمليات الجمع ( + ) والطرح -( ) والضرب ( \* ) والقسمة ( / ) من على لوحة المفاتيح.
	- ٤- إنقر زر Enter من على لوحة المفاتيح أو علامة ل من شريط الصيغة ليتم إدراج الناتج.

 $\overline{\mathsf{X} \cup \mathsf{K}}$  = D8+E8-F8

#### نسخ الصيغة

يتم نسخ الصيغة كنسخ أى خلية كما سبق زكرها مع ملاحظة أن الصيغة يتم نسخها بأسماء الخلايا المناظرة للخلية التى تم ا النسخ وسنوضح ذلك بالتمرين التالى .

#### تمرين

OOOOOOOOOOOOOOOOOOOOOOOOOOOOOO

قم بعمل جدول به أسماء الموظفين ورواتبهم والحوافز والخصومات والمطلوب هو حساب صافى المرتب لكل موظف .

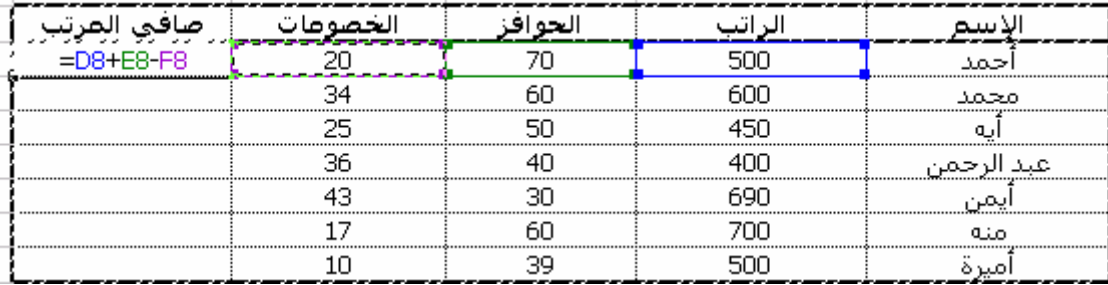

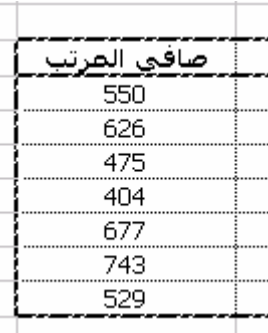

**THE REFORMATION IN THE REPARTMENT OF STATES.**<br>This PDF was created using the Sonic PDF Creator.<br>To remove this watermark, please license this product at <u>www.investintech.com</u>

تحيات*ي | ع*اصم حمزة الم

مقدمة أكسل ٢٠٠٣ ب تربية نوعية حاسب آلى

# إدراج الدوال بإستخدام شريط الصيغة

يمكن إدراج مجموعة من الدوال البسيطة الإستخدام عن طريق شريط الأدوات وشريط الصيغة وفيما يلى جدول لأسماء هذه الدوال .

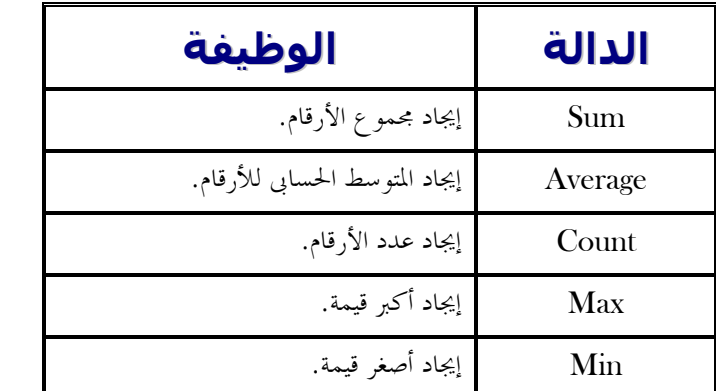

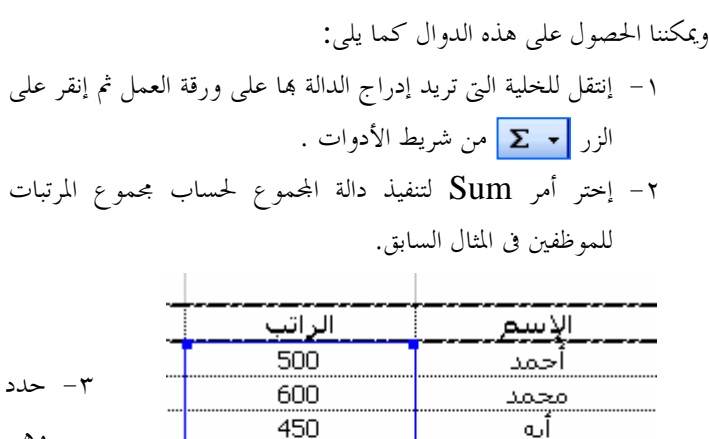

400

690

700

500

 $=$ SUM(DB:D14)

الراتب ثم إضغط زر Enter.

عتوسط عرتب الغرد

OFOFOFOFOF

عبد الرحمن

أيمن

منه

<u> آميزة</u>

طجعوع العرتبات

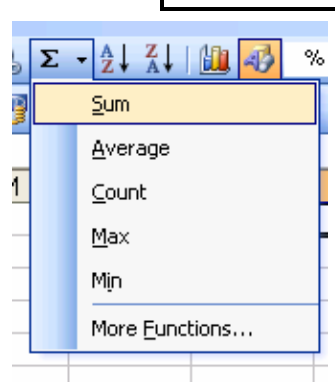

ountarion di conditatione di conditatione di conditatione di conditatione di conditatione di conditatione di c

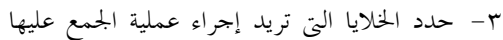

وهى خلايا الراتب

٤- إضغط على زر Enter ليظهر لك ناتج الدالة .

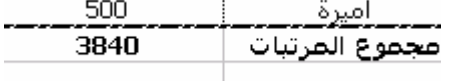

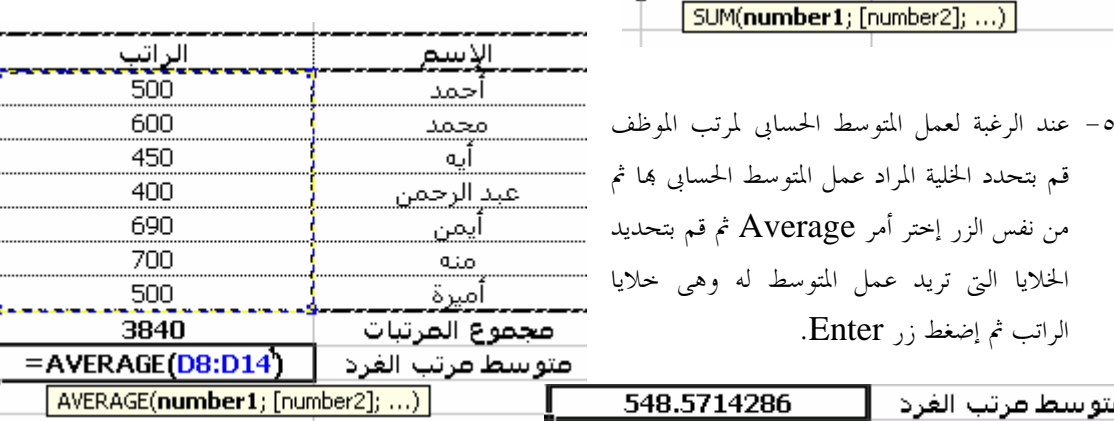

*TOODOODOO* 

This PDF was created using the Sonic PDF Creator.<br>To remove this watermark, please license this product at www.investintech.com

## مقدمة أكسل ٢٠٠٣ ب تربية نوعية حاسب آلى تحيات*ي | ع*اصم حمزة الم ٦- عند الرغبة فى معرفة عدد الموظفين قم بتحدد الخلية المراد حساب عدد الموظفين بما ثم من نفس الزر إحتر أمر Count ثم قم بتحديد الخلايا التى تريد حساب عددها وهى خلايا الراتب ثم إضغط زر Enter. عدد الموظفين | COUNT(D8:D14)  $\boxed{\text{COUNT}(\text{value1}; [\text{value2}]; ...) }$  $\overline{7}$ عدد الموظفين ٧− عند الرغبة فى معرفة أكبر مرتب قم بتحدد الحلية المراد حساب أكبر مرتب ها ثم من نفس الزر إختر أمر Max ثم قم بتحديد الخلايا التى تريد معرفة أكبر قيمة ا وهى خلايا الراتب ثم إضغط زر Enter. 700 أكبر مرتب ٨− عند الرغبة فى معرفة أصغر مرتب قم بتحدد الخلية المراد حساب أصغر مرتب ها ثم من نفس الزر إختر أمر Min ثم قم بتحديد الخلايا التي تريد معرفة أصغر قيمة بما وهى خلايا الراتب ثم إضغط زر Enter. أصغر مرتب | 400 إدراج الدوال بإستخدام معالج الدوال يستخدم معالج الدوال لتطبيق الدوال المختلفة على خلايا وجداول ورقة العمل و يحتوى معالج الدوال على مجموعة كبيرة ومتنوعة من الدوال مقسمة إلى فئات . سنتناول بالشرح والأمثلة فيما يلى بعض الدوال التى يكثر إستخدامها . يتم الوصول إلى معالج الدوال بعدة طرق وهم ما يلى :  $\boxed{?[X]}$ **Insert Function** ١- زر <mark>آخر</mark> من شريط الصيغة (Formula Bar). Search for a function:

- $\text{More }$  ;  $\|\mathbf{x} \mathbf{y}\|$ من شريط الأدوات ثم أمر .Functions
	- ٣- أمر Functions من قائمة Insert .

### الدوال الشانعة الاستخدام

هناك مجموعة من الدوال الشائعة الإستخدام فى أكثر من فئة ولذلك تم تجميعها فى مجموعة تسمى Recently Most Used . وللحصول على هذه المحموعة نختار من مربع الحوار السابق توضيحه إسم المحموعة من خانة Select a Category. ونبدأ فى إختيار الدالة المراد إستخدامها من قائمة الدوال .

٣٨

 $60$ 

Cancel

 $\bar{\mathbf{v}}$ 

 $\overline{\alpha}$ 

Or select a category: Most Recently Used

SUMIF(range;criteria;sum\_range) Adds the cells specified by a given condition or criteria.

Select a function SUMI AVERAGE **HYPERLINK** :OUNT

Help on this function

**This PDF was created using the Sonic PDF Creator.**<br>This PDF was created using the Sonic PDF Creator.<br>To remove this watermark, please license this product at <u>www.investintech.com</u>

دالة المحموع

 أآ ٢٠٠٣ ب # "! حس -

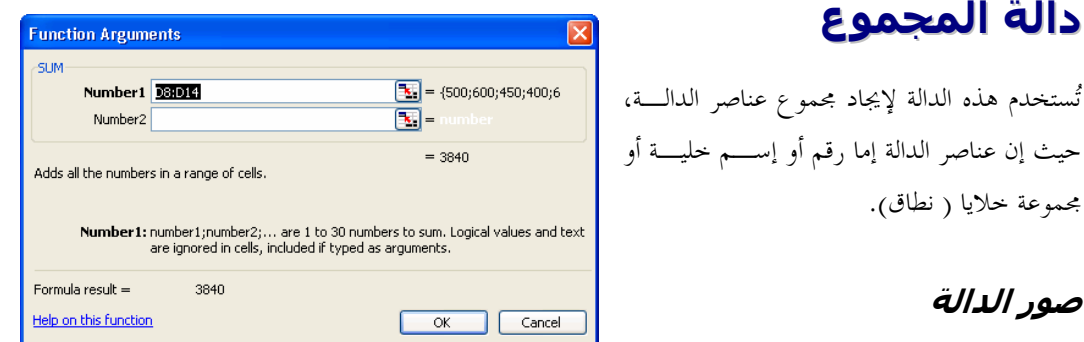

صور الدالة

مجموعة خلايا ( نطاق ).

SUM(Number1, Number 2,……..,Number 30) يمكن أن يصل عدد عناصر الدالة إلى ثلاثون عنصراَ .

#### تطبيق الدالة

١- إختر إسم الدالة Sum من الفئة السابق ذكرها . ٢- إختر الخلية الأولى الخاصة بالرقم الأول، ثم حدد المنطقة المراد حساب مجموعها. ٣- إختر الخلية الثانية الخاصة بالرقم الثانى، ثم حدد المنطقة المراد حساب مجموعها أيضاَ، ثم كرر العملية حتى تكتمل جميع المناطق المراد جمعها. خ- أنقر على زر  $\rm{Ok}$  للحصول على القيمة فى الخلية المحددة.

 $\overline{\nabla}$ 

## دالة المتوسط الحسابي

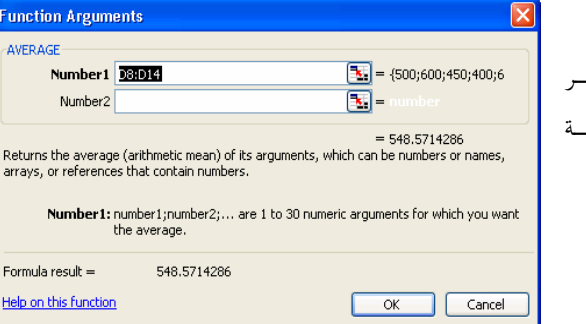

تستخدم هذه الدالة لإيجـاد المتوسـط الحسـابى لعناصـر الدالة(بحموع العناصر على عددهم)، حيث إن عناصر الدالــ إما رقم أو إسم خلية أو مجموعة خلايا ( نطاق ).

### صور الدالة

AVERAGE(Number1, Number 2,……..,Number 30) يمكن أن يصل عدد عناصر الدالة إلى ثلاثون عنصراَ .

#### تطبيق الدالة

١- إختر إسم الدالة Average من الفئة السابق ذكرها . ٢- إختر الخلية الأولى الخاصة بالرقم الأول، ثم حدد المنطقة المراد حساب المتوسط الحسابى لها. ٣- إختر الخلية الثانية الخاصة بالرقم الثانى، ثم حدد المنطقة المراد حساب المتوسط الحسابى لها أيضاَ، ثم كرر العملية حتى تكتمل جميع المناطق المراد حساب المتوسط الحسابي لها. خ- أنقر على زر  $\rm{Ok}$  للحصول على القيمة فى الخلية المحددة.

٣٩

**THE REFORMATION OF STATE STATE STATES.**<br>This PDF was created using the Sonic PDF Creator.<br>To remove this watermark, please license this product at <u>www.investintech.com</u>

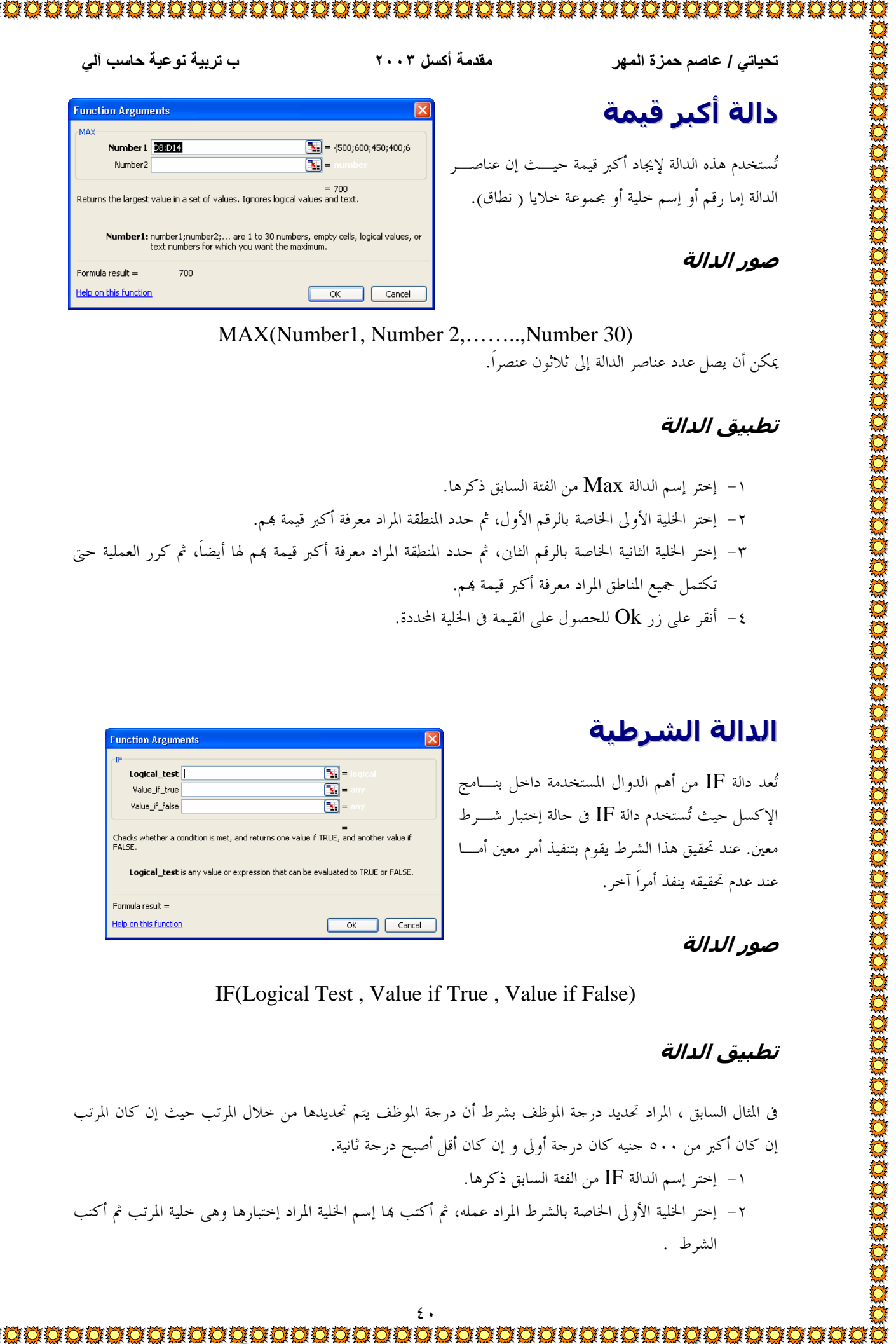

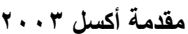

ب تربية نوعية حاسب آلى

Inction Arguments

Logical test Value if true Value\_if\_false

Formula result = Help on this function

**OOOOOOOOOOOOO** 

o di conditioni di conditioni di conditioni di conditioni di conditioni di conditioni di conditioni di conditi

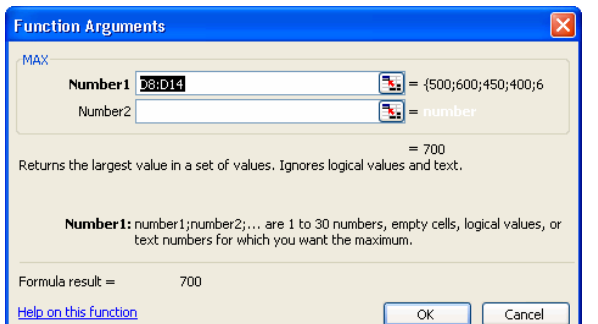

دالة أكبر قيمة

تحيات*ي | ع*اصم حمزة الم

تستخدم هذه الدالة لإيجاد أكبر قيمة حيـث إن عناصـر الدالة إما رقم أو إسم خلية أو مجموعة خلايا ( نطاق ).

## صور الدالة

MAX(Number1, Number 2,……..,Number 30) يمكن أن يصل عدد عناصر الدالة إلى ثلاثون عنصراَ .

### تطبيق الدالة

١- إختر إسم الدالة Max من الفئة السابق ذكرها . ٢- إختر الخلية الأولى الخاصة بالرقم الأول، ثم حدد المنطقة المراد معرفة أكبر قيمة م. ٣- إختر الخلية الثانية الخاصة بالرقم الثانى، ثم حدد المنطقة المراد معرفة أكبر قيمة بمم لها أيضاً، ثم كرر العملية حتى تكتمل جميع المناطق المراد معرفة أكبر قيمة م. ٤- أنقر على زر Ok للحصول على القيمة فى الخلية المحددة.

 $\begin{array}{c} \boxed{\mathbf{N}} \\ \boxed{\mathbf{N}} \end{array}$ 

 $\overline{\mathbf{x}}$  .

 $\sqrt{\alpha}$ 

=<br>Checks whether a condition is met, and returns one value if TRUE, and another value if<br>FAISE

Logical\_test is any value or expression that can be evaluated to TRUE or FALSE.

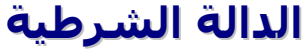

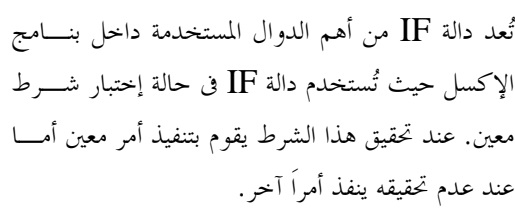

### صور الدالة

### IF(Logical Test , Value if True , Value if False)

 $\Box$  Cancel

### تطبيق الدالة

فى المثال السابق ، المراد تحديد درجة الموظف بشرط أن درجة الموظف يتم تحديدها من خلال المرتب حيث إن كان المرتب إن كان أكبر من ٥٠٠ جنيه كان درجة أولى و إن كان أقل أصبح درجة ثانية. ١- إختر إسم الدالة IF من الفئة السابق ذكرها . ٢- إختر الخلية الأولى الخاصة بالشرط المراد عمله، ثم أكتب بما إسم الخلية المراد إختبارها وهى خلية المرتب ثم أكتب الشرط .

A NAME OF THE RESIDENCE OF THE RESIDENCE OF THE RESIDENCE OF THIS PDF WAS Created using the Sonic PDF Creator.<br>This PDF was created using the Sonic PDF Creator.

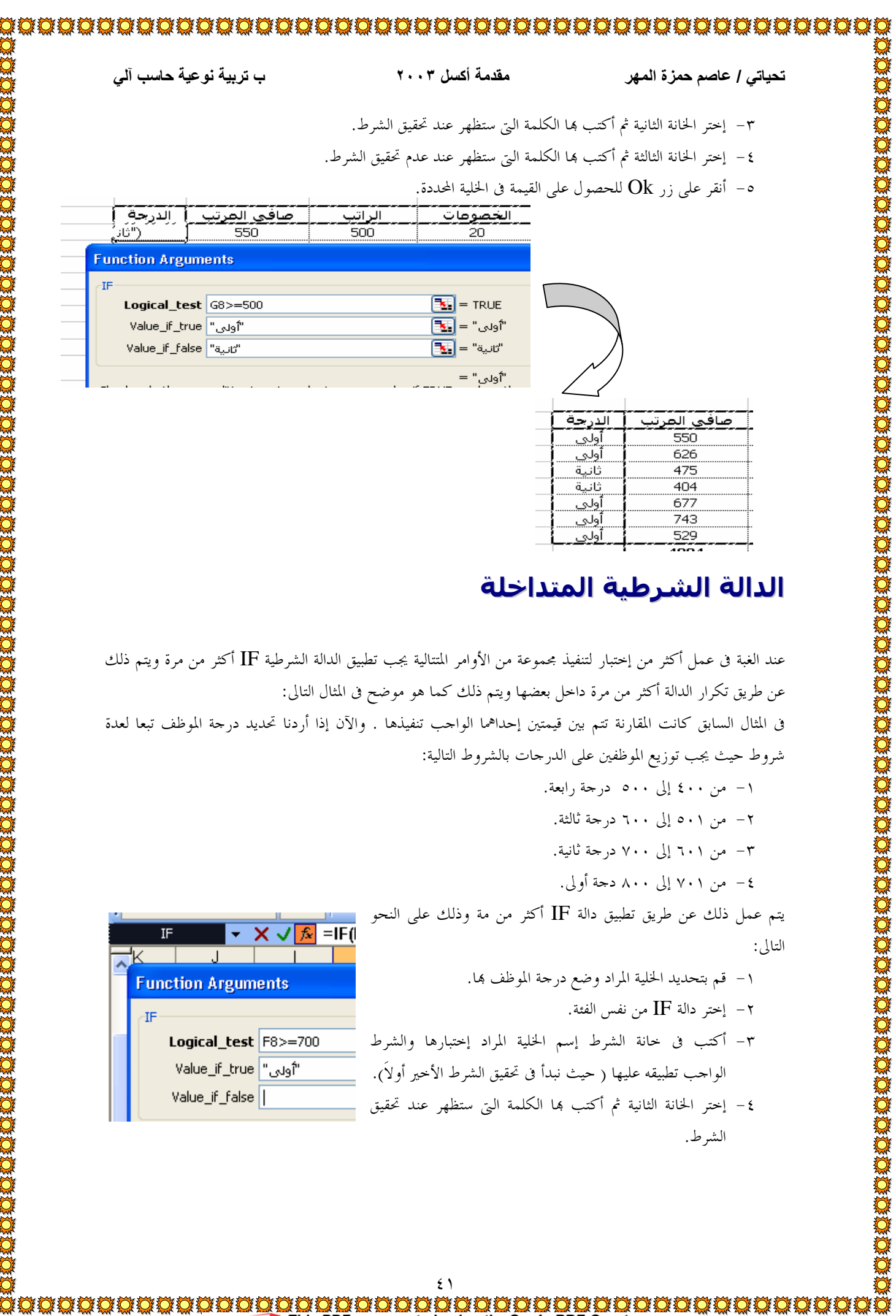

# الداله الشرطيه المتداخله

عند الغبة فى عمل أكثر من إختبار لتنفيذ مجموعة من الأوامر المتتالية يجب تطبيق الدالة الشرطية IF أكثر من مرة ويتم ذلك عن طريق تكرار الدالة أكثر من مرة داخل بعضها ويتم ذلك كما هو موضح فى المثال التالى :

فى المثال السابق كانت المقارنة تتم بين قيمتين إحداهما الواجب تنفيذها . والآن إذا أردنا تحديد درجة الموظف تبعا لعدة رش وط حيث يجب توزيع الموظفين على الدرجات بالشروط التالية :

١- من ٤٠٠ إلى ٥٠٠ درجة رابعة . ٢- من ٥٠١ إلى ٦٠٠ درجة ثالثة. ٣- من ٦٠١ إلى ٧٠٠ درجة ثانية. ٤- من ٧٠١ إلى ٨٠٠ دجة أولى. يتم عمل ذلك عن طريق تطبيق دالة IF أكثر من مة وذلك على النحو التالى : ١- قم بتحديد الخلية المراد وضع درجة الموظف ا . ٢- إختر دالة IF من نفس الفئة. ٣- أكتب فى خانة الشرط إسم الخلية المراد إختبارها والشرط الواجب تطبيقه عليها ( حيث نبدأ فى تحقيق الشرط الأخير أولاَ .)

٤- إختر الخانة الثانية ثم أكتب هما الكلمة التي ستظهر عند الشرط.

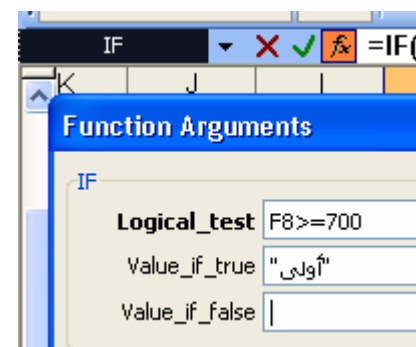

تحيات*ي | ع*اصم حمزة الم

مقدمة أكسل ٢٠٠٣ ب تربية نوعية حاسب آلى

٥- إنتقل إلى الخانة الثالثة ثم إنقر زر الدوال الموجود داخل شريط الصيغة Formula( (Bar الذى يسمح لنا بوضع دالة جديدة فى حالة عدم تحقيق الشرط ونختار منه دالة IF مرة ثانية وهنا نبدأ فى كتابة الشرط الثانى كما سبق، ثم كرر ما سبق مة أخرى حتى تنتهى الشروط.

٦- قم بنسخ الدالة على باقى الخلايا المطلوبة.

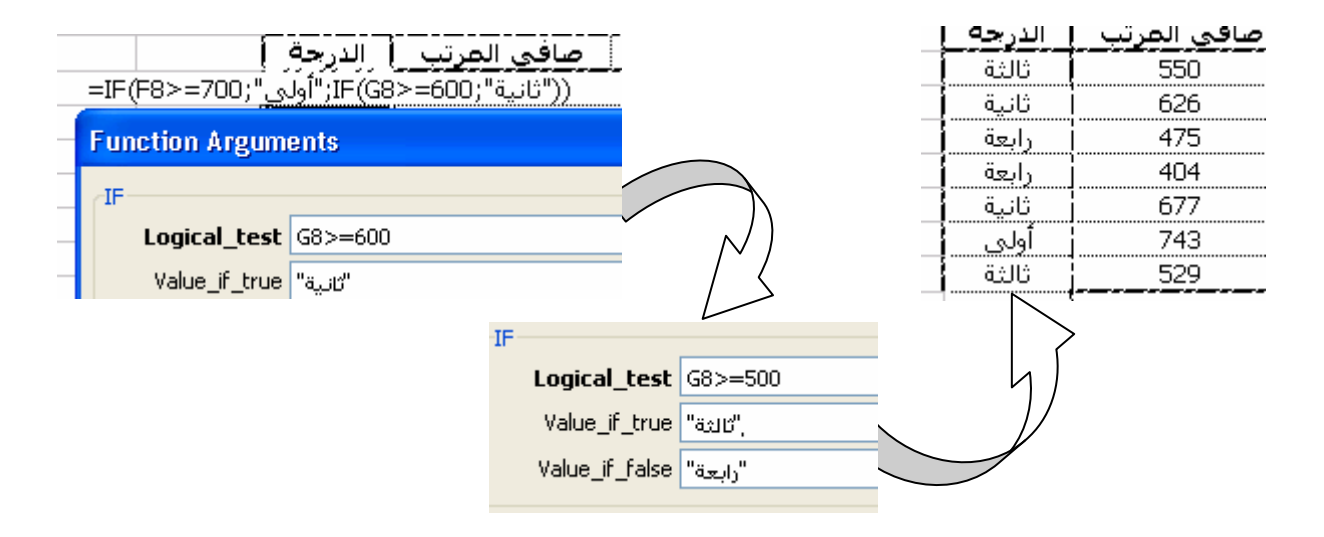

الطباعة داخل الإكسل

مقدمة أكسل ٢٠٠٣ لمسيت ب تربية نوعية حاسب آلى

قبل طباعة أواق العمل ينبغى إعداد الصفحات للطباعة لتجهيزها ثم معاينتها بل الطباعة .

# إعداد الورقة

يستخدم أمر إعداد الصفحة لتحديد نوع وحجم الورق الذى سيتم الطباعة عليه وتحديد إتجاه الطباعة والهوامش وإضافة رأس وتذيل للصفحة وإتجاة الطباعة خلال الملف الذى يحتوى على كماَ كبيراَ من البيانات .

- ١- إختر أمر Page Setup من قائمة [RIR] Page Setup Page Margins Header/Footer Sheet File ليظهر مربع الحوار الموضح. Orientation Print.. ٢- إبدأ فى تحديد ورقة الطباعة إن كان  $|A\rangle$ ⊙ Portrait  $|\overline{A}^n|$  O Landscape Print Preview رأسياَ أو أفقيا بنقر الجزء المناسب فى Scaling Options.  $\Delta$ - Orientation. Adjust to: 100 : % normal size  $O$  Eit to:  $1$  $\left|\begin{array}{cc} \updownarrow \\ \hbox{page(s)} \end{array}\right|$  wide by  $\left|\begin{array}{cc} 1 & \downarrow \\ \hbox{1} & \end{array}\right|$  tall ٣- يحدد الجزء Scaling حجم الجدول داخل الصفحات أو نسبة تكبيره أو Paper size: A<sub>4</sub>  $\ddotmark$ Print guality:  $1016$  dpi تصغير لإحتواءه العدد المطلوب من Auto First page number: الصفحات ويتم ذلك عن طريق إما النسبة أو بتحديد عدد الصفحات  $\overline{\alpha}$ Cancel الطولية والعرضية.
- ٤- يحدد الجزء التالى وهو Size Paper نوع الورقة المستخدمة فى الطباعة وذلك لتقسيم ورقة العمل بحجم الورق الذى تم إختياره.
	- ٥- وأخيراَ حدد جودة الطباعة (عدد النقط الذى سيتم طباعتها فى البوصة) من Quality Print.

 $\boxed{2}$ 

## ضبط الهوامش

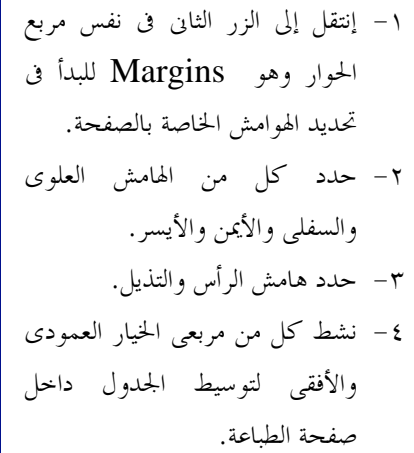

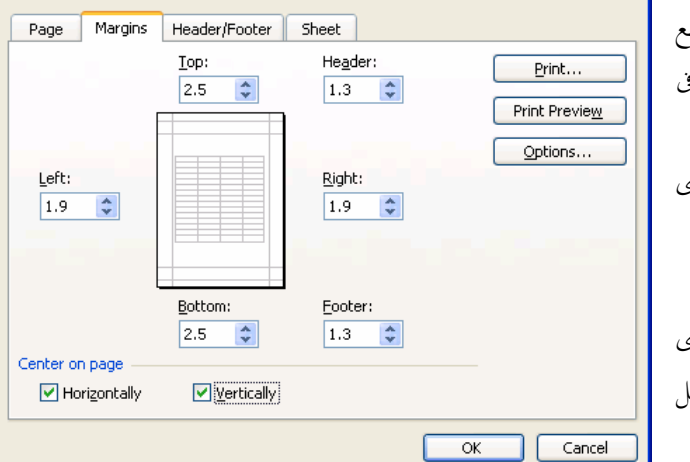

# عمل رأس وتذيل الصفحة

**TOOOOOOOOOOOOOOOO** 

Page Setup

This PDF was created using the Sonic PDF Creator.<br>To remove this watermark, please license this product at www.investintech.com

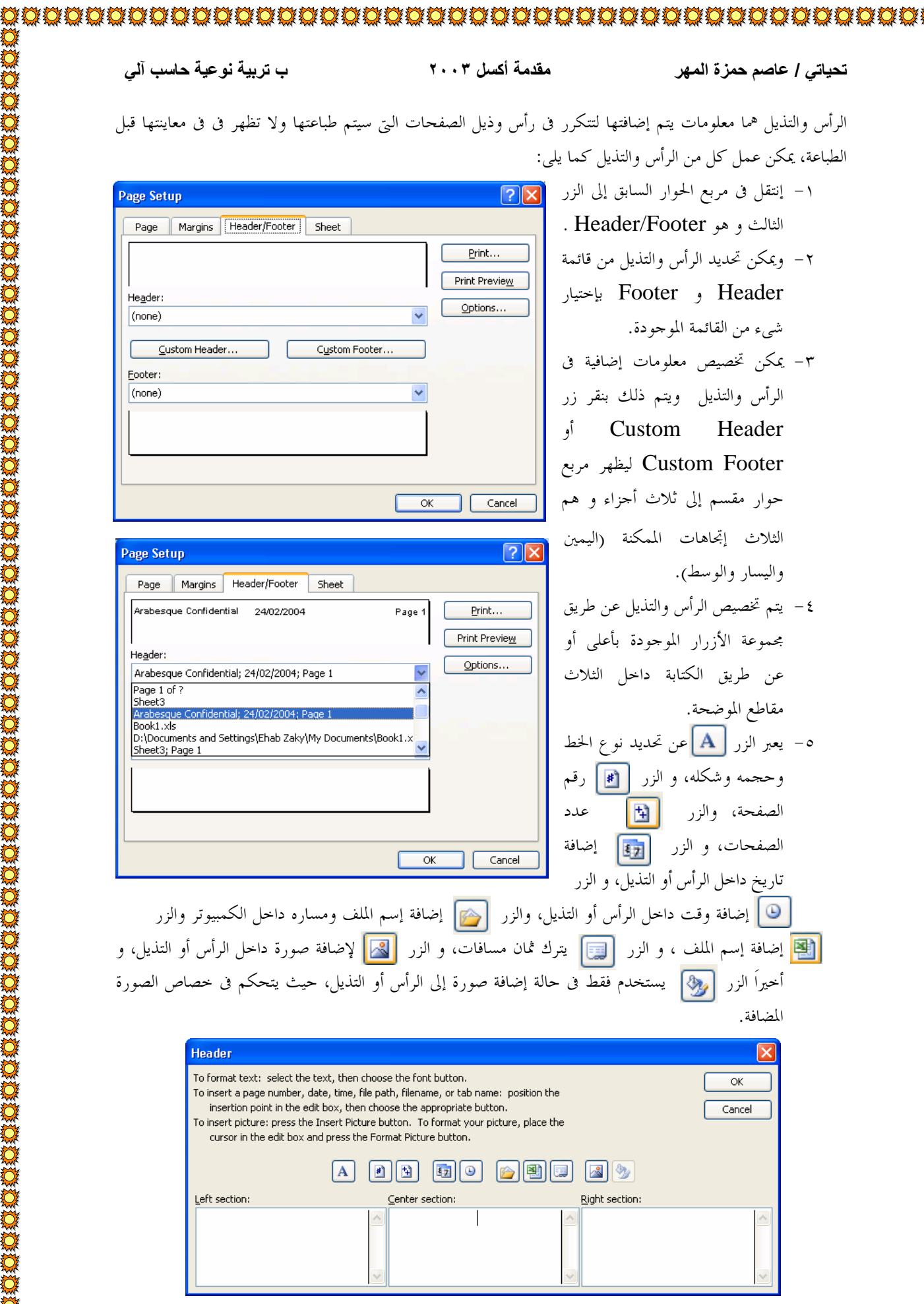

مقدمة أكسل ٢٠٠٣ ب تربية نوعية حاسب آلى

## إعداد ورقة العمل للطباعة

وأخيراَ ننتقل إلى الزر الأخير فى مربع حوار إعداد الصفحة و هو Sheet .

تحيات*ي | ع*اصم حمزة الم

- ١- يمكنك تحديد منطقة الطباعة من الخانة Area Print حدد ا أسماء الخلايا المراد طباعتها.
- ٢- انتقل إلى جزء العناوين ثم قم بتحديد صف وعمود ليظهارا فى كافة الصفحات المراد طباعتها.
	- ٣- أما الجزء Print يوضح بعض الخيارات التى تناسبك عند الطباعة مثل وجود خطوط الشبكة الخلفية

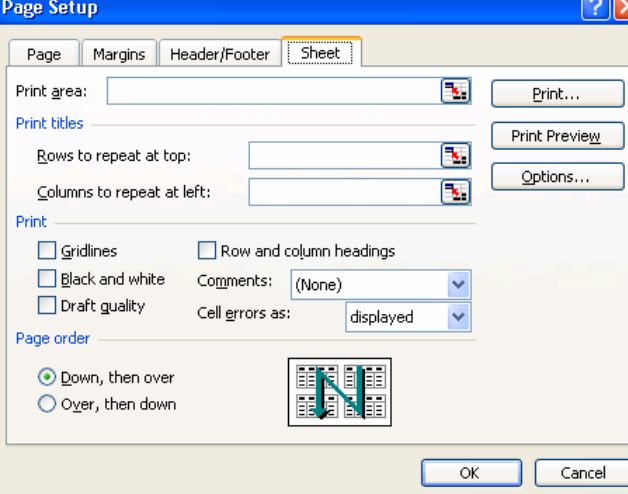

عند الطباعة و أسماء الصفوف والأعمدة والطباعة بأبيض و أسود بدلاَ من الألوان إلى جانب إمكانية طباعة الصفحات كمسودة حيث يطبع بسرعة أكبر مع تجاهل كل من خطوط الشبكة و رؤوس الأعمدة والصفوف وبعض الرسومات مع تحديد طريقة طبعات التعليقات السابق ذكرها سابقاَ إن كان يتم طباعتها أم لا وكيفية طباعتها إن كانت فى مكانما أو فى نماية الصفحات، وأخيراَ شكل طباعة الأخطاء الموجودة فى الصفحة.

- ٤- الجزء Order Page يحدد إتجاهات طباعة الصفحات داخل ورقة العمل إن كان رأسياَ أم أفقياَ.
	- ه- إنقر زر  $\rm{O}k$  لتنفيذ كل الإعدادات التى تم عملها مسبقاً.

## ضبط فواصل الصفحات

قم بتحديد حد الصفحات للجدول وذلك من خلال أمر Preview Break Page حيث منه يمكن معرفة عدد الصفحات التى سيتم طباعة الجدول بما وترقيمها إلى جانب تحديد منطقة الطباعة، حيث يعد المنطقة الموضحة هى منطقة الطباعة ويمكن تكببيرها وتصغيرها حسب الرغبة .

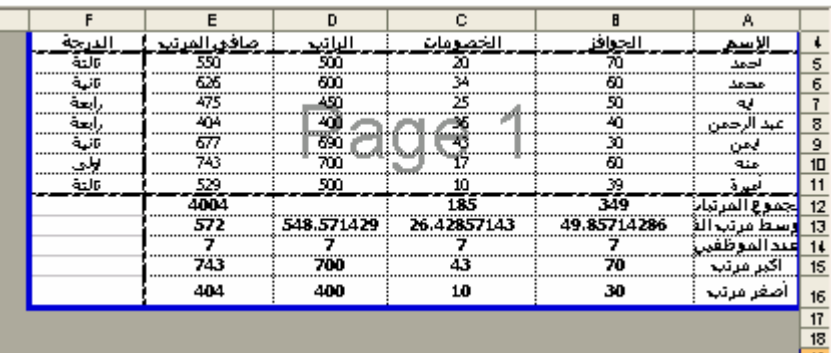

**THE REFORMATION OF STATE STATE STATES.**<br>This PDF was created using the Sonic PDF Creator.<br>To remove this watermark, please license this product at <u>www.investintech.com</u>

## المعاينة قبل الطباعة

تحيات*ي | ع*اصم حمزة الم

يستخدم المعاينة قبل الطباعة لمعاينة صفحات ورقة العمل قبل الطباعة ويمكن إجراء تعديلات عليها مثل إعادة ضبط الهوامش أو فواصل الصحات .

١- إختر أمر Preview Print من قائمة File، أو زر من شريط الأدوات.

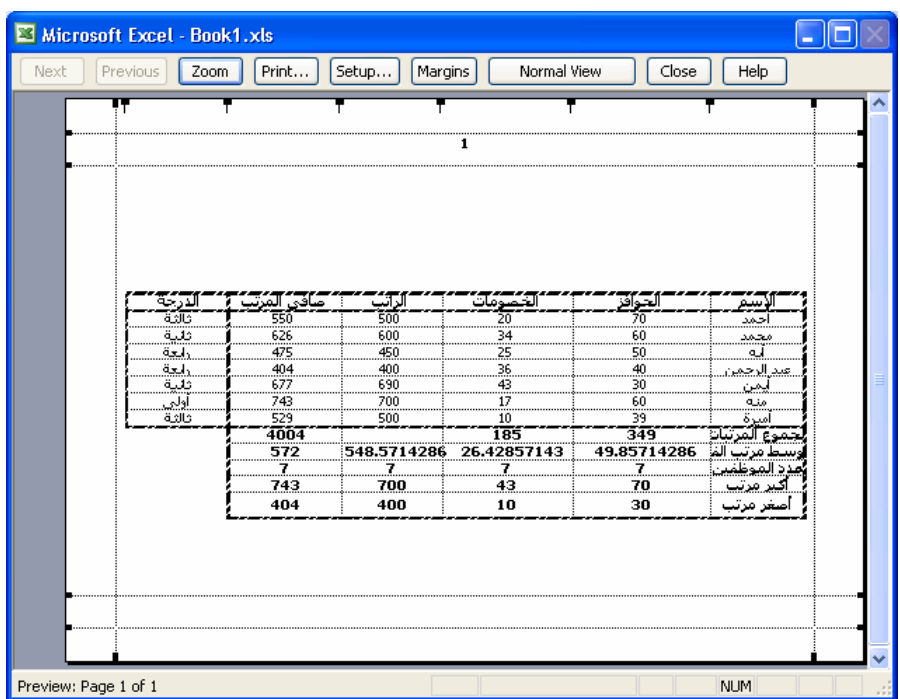

- ٢- يمكن تكبير وتصغير مشهد العرض عن طريق زر الفأرة على ورقة العمل، أو بالنقر على زر Zoom الموجود فى أعلى الشاشة.
	- ٣- يمكن عرض الصفحات التالية والسابقة عن طريق زرا Next و Previous.
		- ٤- يمكن الإنتقال إلى أمر الطباعة عن طريق زر Printالموجود أعلى الشاشة.
			- ٥- كذلك يمكن إعادة ضبط الهوامش عن طريق زر Setup .
- ٦- يمكن ضبط الهوامش يدويا عن طريق النقر على زر Margins حيث يظهر مقابض على حدود صفحة المعاينة ، إسحب هذه المقابض لأعلى أو لأسفل أو إلى اليمين أو اليسار.

# طباعة الأوراق

- ١- إختر أمر Print من قائمة File أو إضغط على زرا P +CTRL من على لوحة المفاتيح أو زر Print من شاشة معاينة قبل الطباعة.
	- ٢- إختر إسم الطابعة التى يتم العمل ا.
	- ٣- من المنطقة Range Print حدد إما طباعة كل الصفحات أو طباعة الصفحات من .... إلى.....
	- ٤- فى منطقة What Print إختر إما المنطقة المحدد فقط ، الملف بأكمله ، أو ورقة العمل النشطة فقط.

This PDF was created using the Sonic PDF Creator.<br>To remove this watermark, please license this product at www.investintech.com

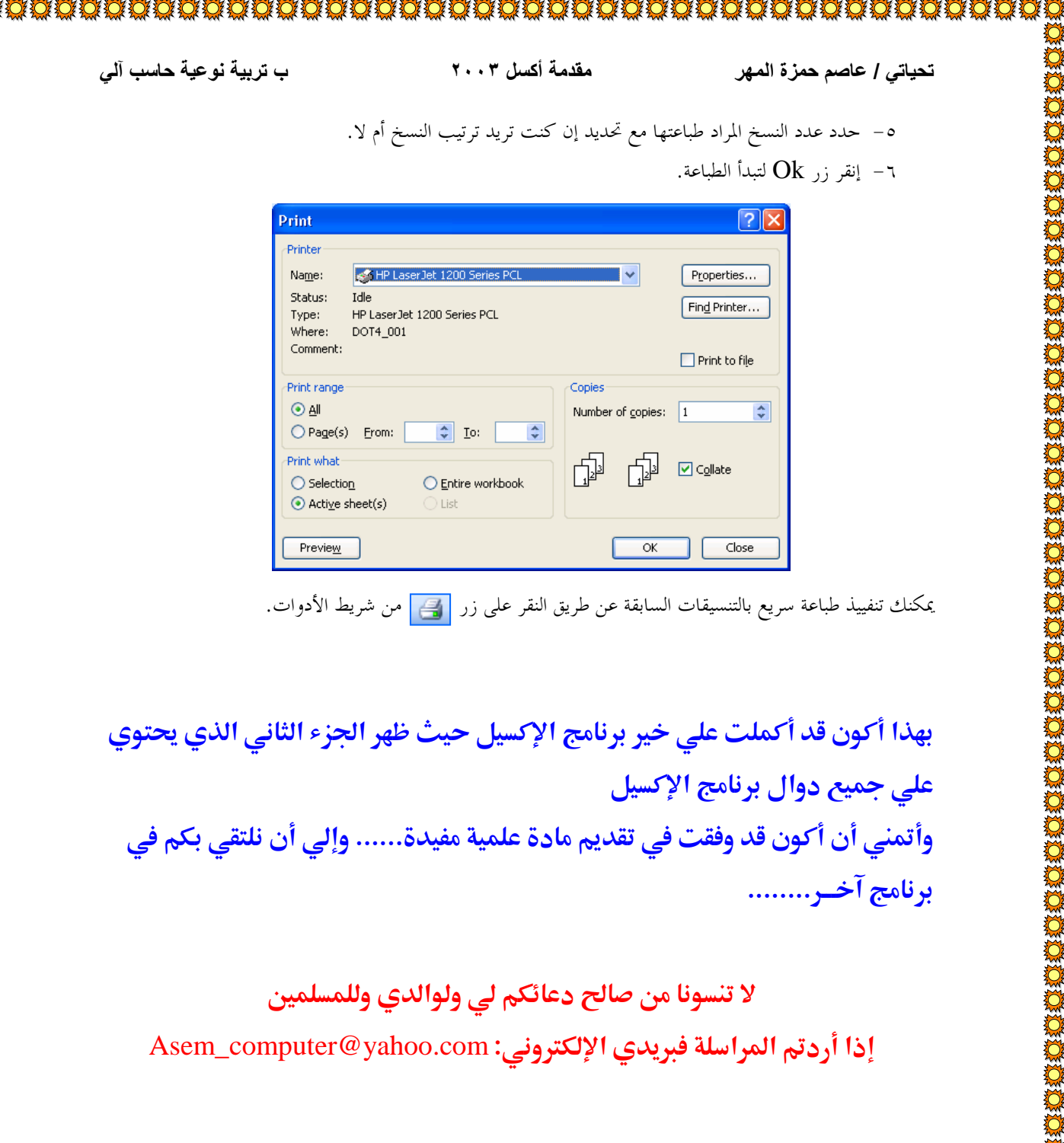

بهذا أكون قد أكملت على خير برنامج الإكسيل حيث ظهر الجزء الثاني الذي يحتوي على جميع دوال برنامج الإكسيل وأتمني أن أكون قد وفقت في تقديم مادة علمية مفيدة...... وإلى أن نلتقي بكم في برنامج آخر........

لا تنسونا من صالح دعائكم لي ولوالدي وللمسلمين إذا أردتم المراسلة فبريدي الإلكتروني: Asem\_computer@yahoo.com

أتمنى لكم التوفيق في حياتكم النظرية والعملية إذا كان لديكم أي أسئلة أو استفسارات فراسلوني فأنا في خدمتكم دائماً **.INVIVEIOS** 

تم عمل برنامج تعليمي لشرح برنامج الإكسيل فإذا أردته فما عليك إلا الاتصال بالمؤلف شخصياً لتحصل عليها مجاناً أينما كننا

was created using the Sonic PDF

**OOOOO**